### **Tutorial de SamplePoint**

SamplePoint es una herramienta que facilita el muestreo puntual de imágenes digitales. Esta presentación demostrará cómo usar SamplePoint 1.54 para recopilar datos de portada. cuenta que el programa se actualiza con más frecuencia que este tutorial, y, por lo tanto, algunas características pueden no describirse explícitamente aquí. Menú y La interfaz también puede cambiar ligeramente con las nuevas versiones. Ver el menú AYUDA para obtener información sobre las características no descritas en el tutorial.

### NECESARIO:

- Archivo de instalación de SamplePoint
- 18 MB de espacio libre en el disco duro (el rendimiento aumenta con el espacio libre)
- Archivos de imágenes digitales tomados desde una perspectiva nadir (mirando hacia abajo).
- Resolución mínima de monitor de 1024x768 (Panel de control> Pantalla> Configuración)
- Microsoft .NET Framework 2.0 instalado (www.microsoft.com)
- Acceso de escritura sin restricciones al directorio de imágenes

RECOMENDADO: Pantalla a color de 19

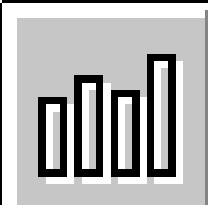

Obtenga el archivo de instalación de SamplePoint y haga doble clic para comenzar la instalación. Sigue la pantalla direcciones. Los siguientes archivos se cargarán en su PC en el directorio especificado:

SamplePoint.exe SamplePointTutorial.pdf SamplePointHelp.pdf SPDB.xls Imagen de muestra de Nadir: dubois\_41.bmp

La imagen de muestra de Nadir es una de las imágenes utilizadas en este tutorial. Fue adquirido desde 2m sobre el nivel del suelo utilizando un soporte de cámara de aluminio y una cámara réflex digital Olympus E20 SLR digital cámara, y cubre aprox. 1m x 1m con una distancia de muestra de tierra de 0.9 mm.

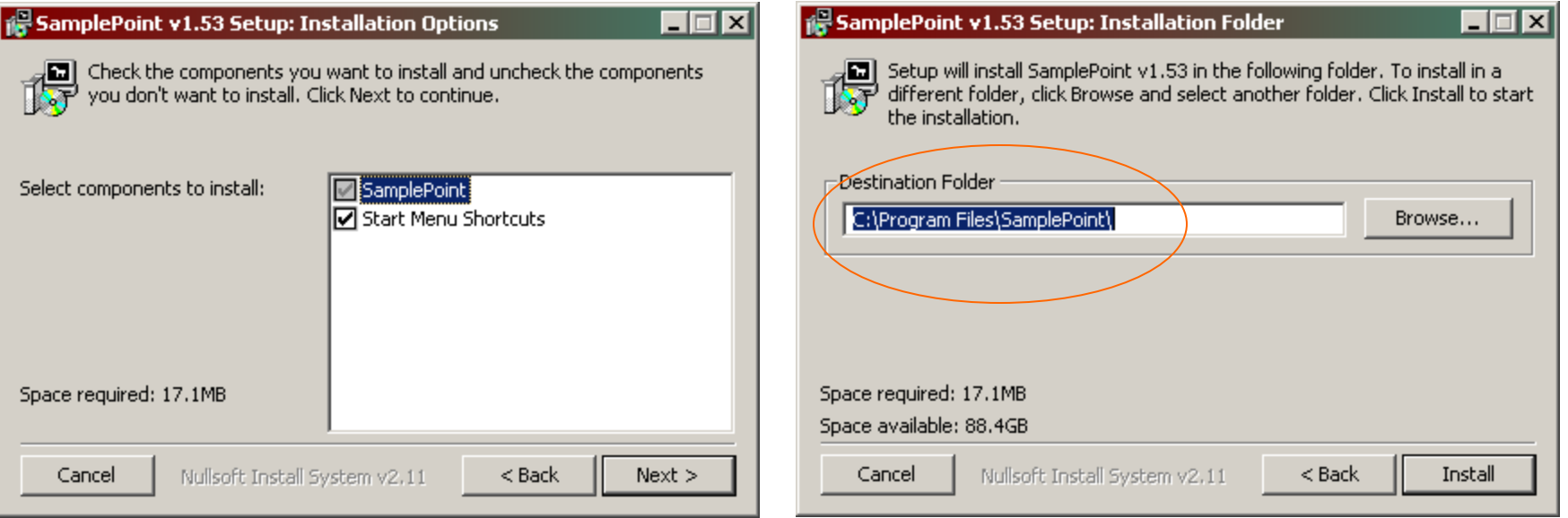

### **Use un soporte de cámara para adquirir imágenes nadir usando una cámara digital.**

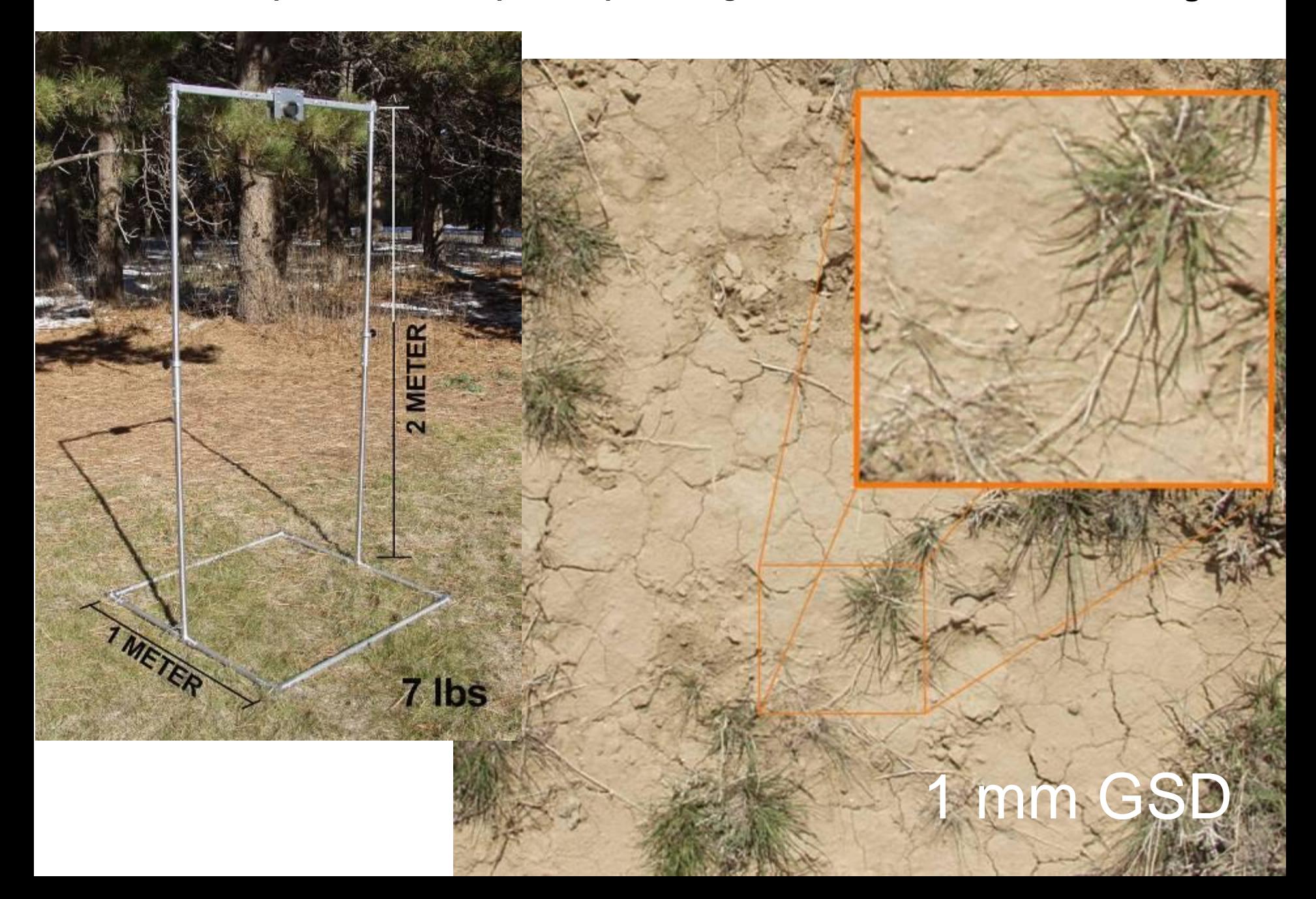

### **Use un avión ligero para adquirir imágenes nadir a gran escala**

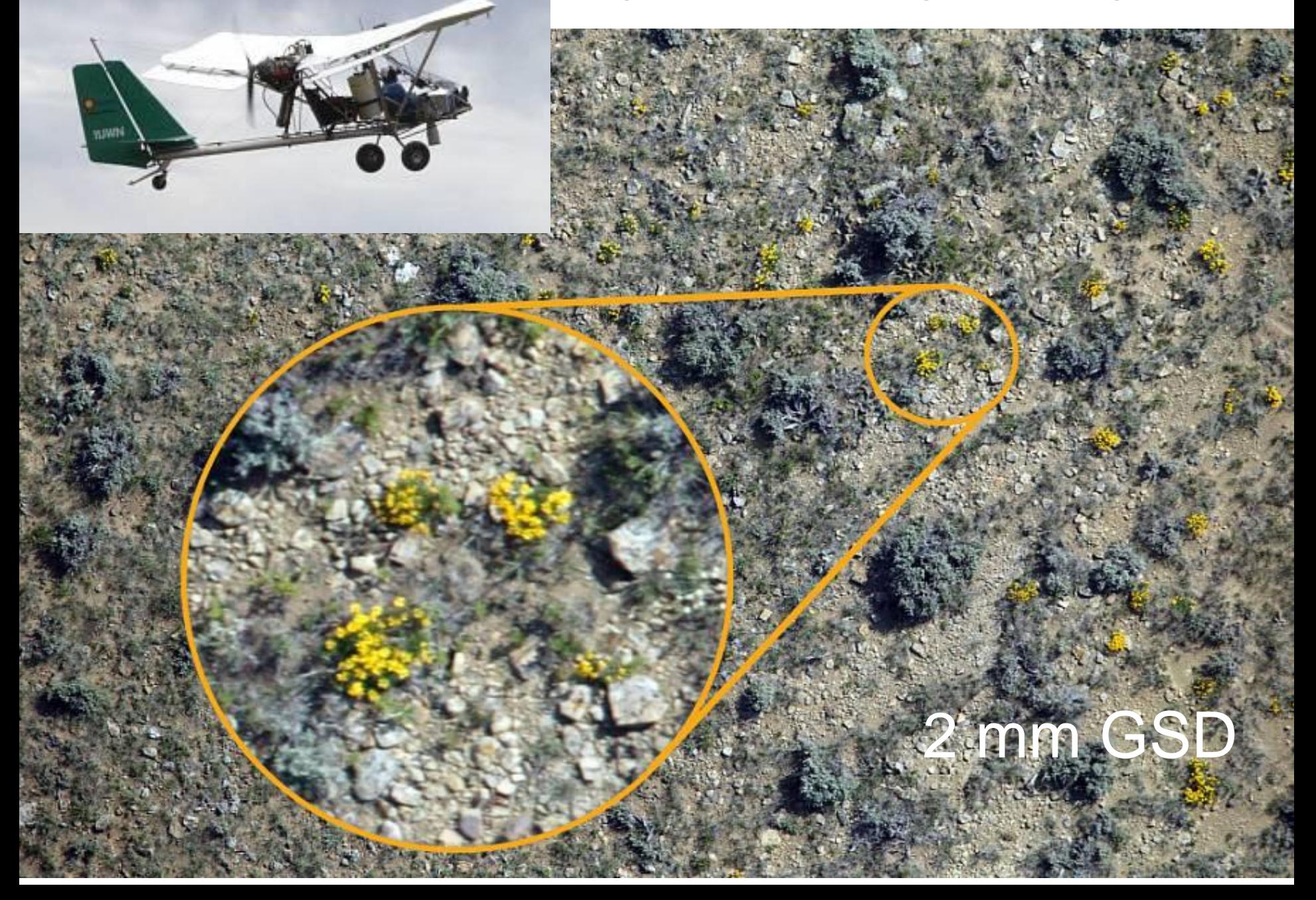

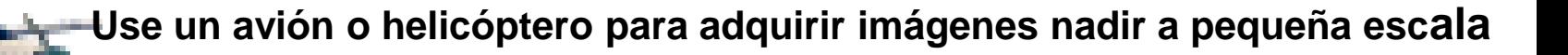

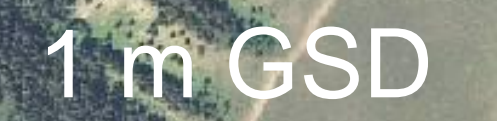

 $1.14 \times 10^{-10}$ 

Guarde imágenes digitales en su disco duro en forma TIFF o BMP. JPEG es un formato con pérdida pero funciona tan bien como TIF a bajas relaciones de compresión. Los archivos JPG altamente comprimidos no son útil. Las imágenes DEBEN ser nadir!

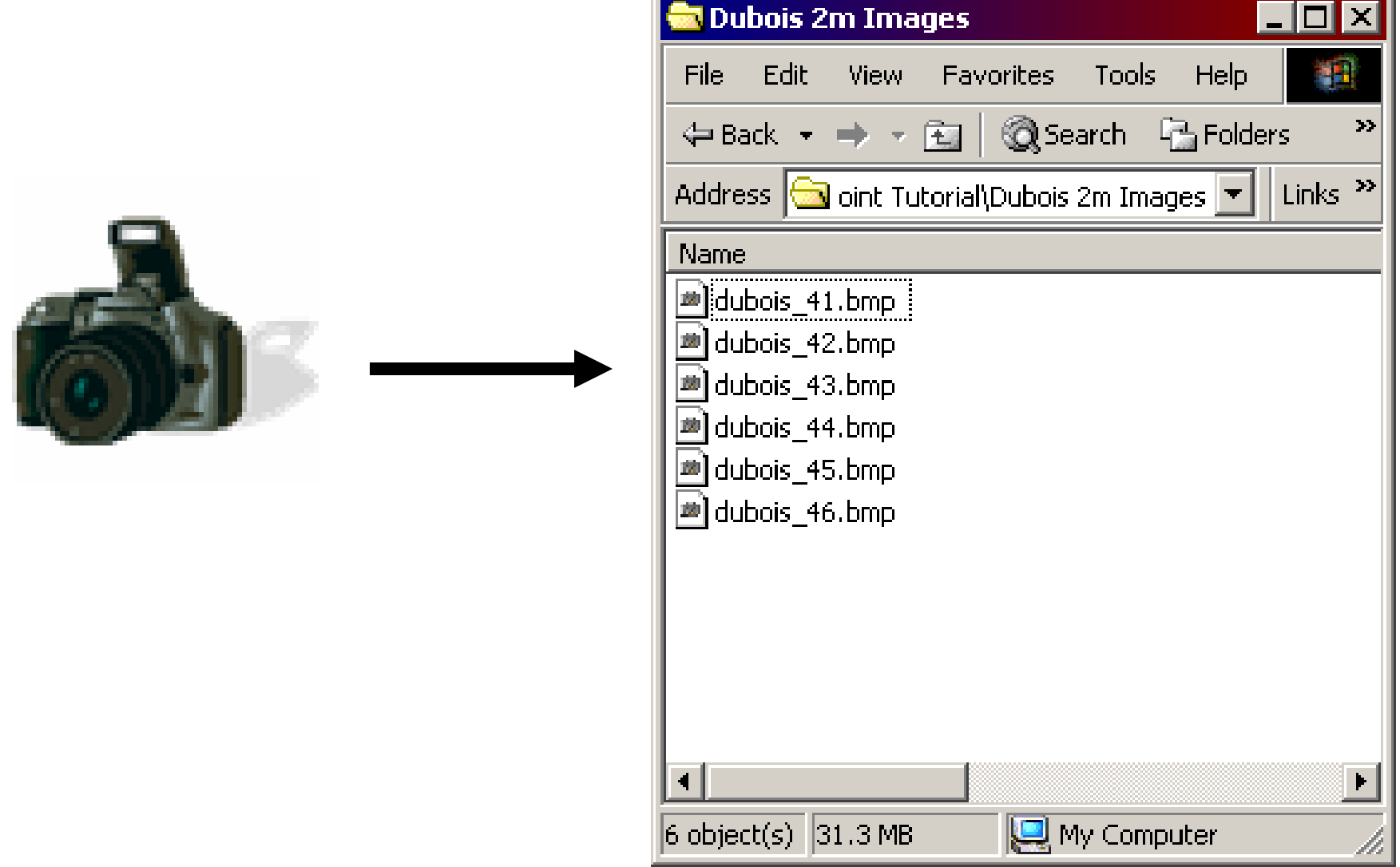

**Abra SamplePoint haciendo clic en Inicio> Programas> SamplePoint> SamplePoint.exe. Si encuentra problemas, consulte "SamplePointHelp.PDF" en el directorio del programa.** 

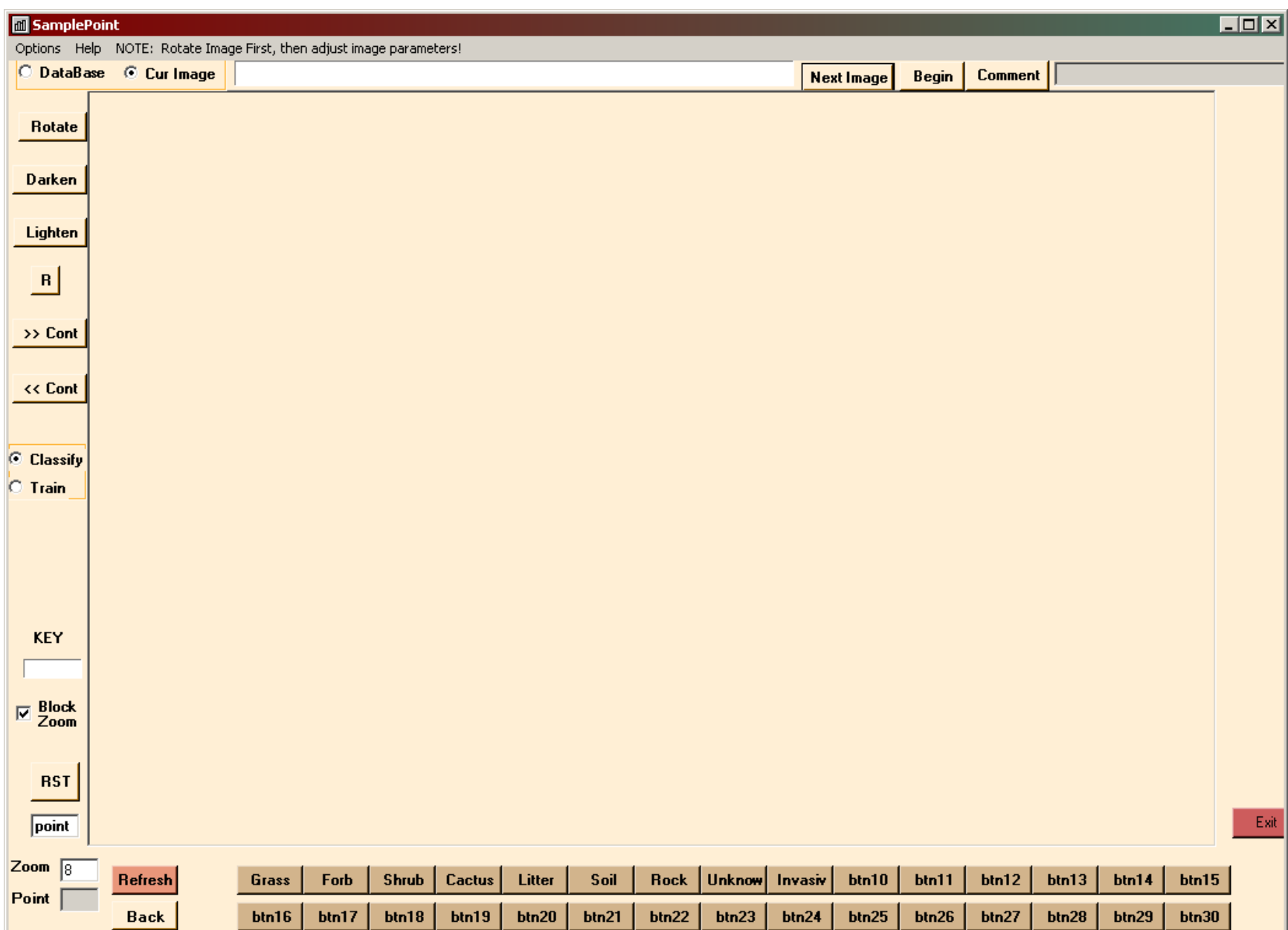

### **Clic Options>Database Wizard.**

**Proporcione un nombre para la base de datos, luego haga clic Create/Populate Database**.

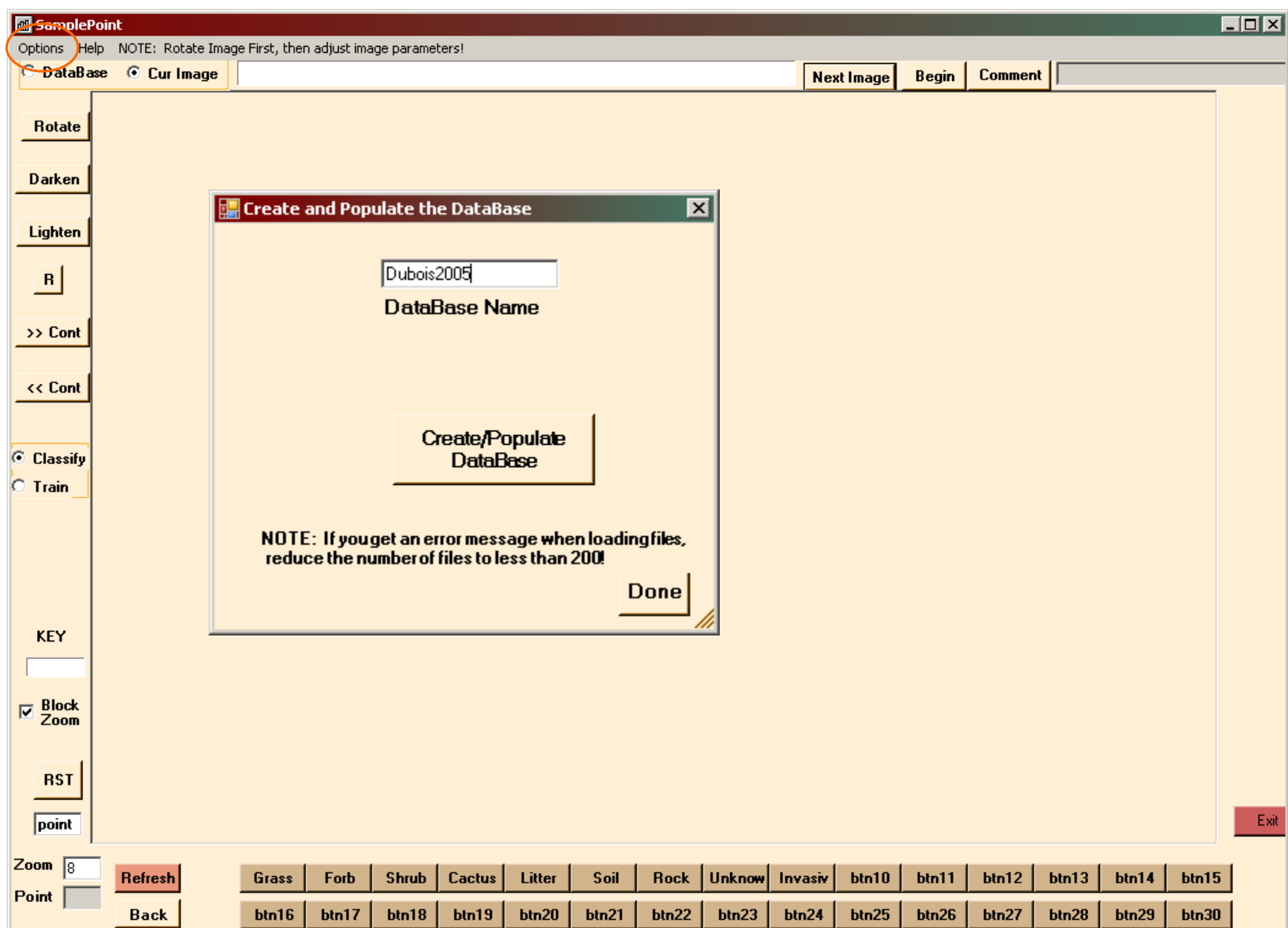

**Navegue a la carpeta que contiene las imágenes que desea clasificar. Seleccione las imágenes que desea clasificar. Haz clic en Abrir.**

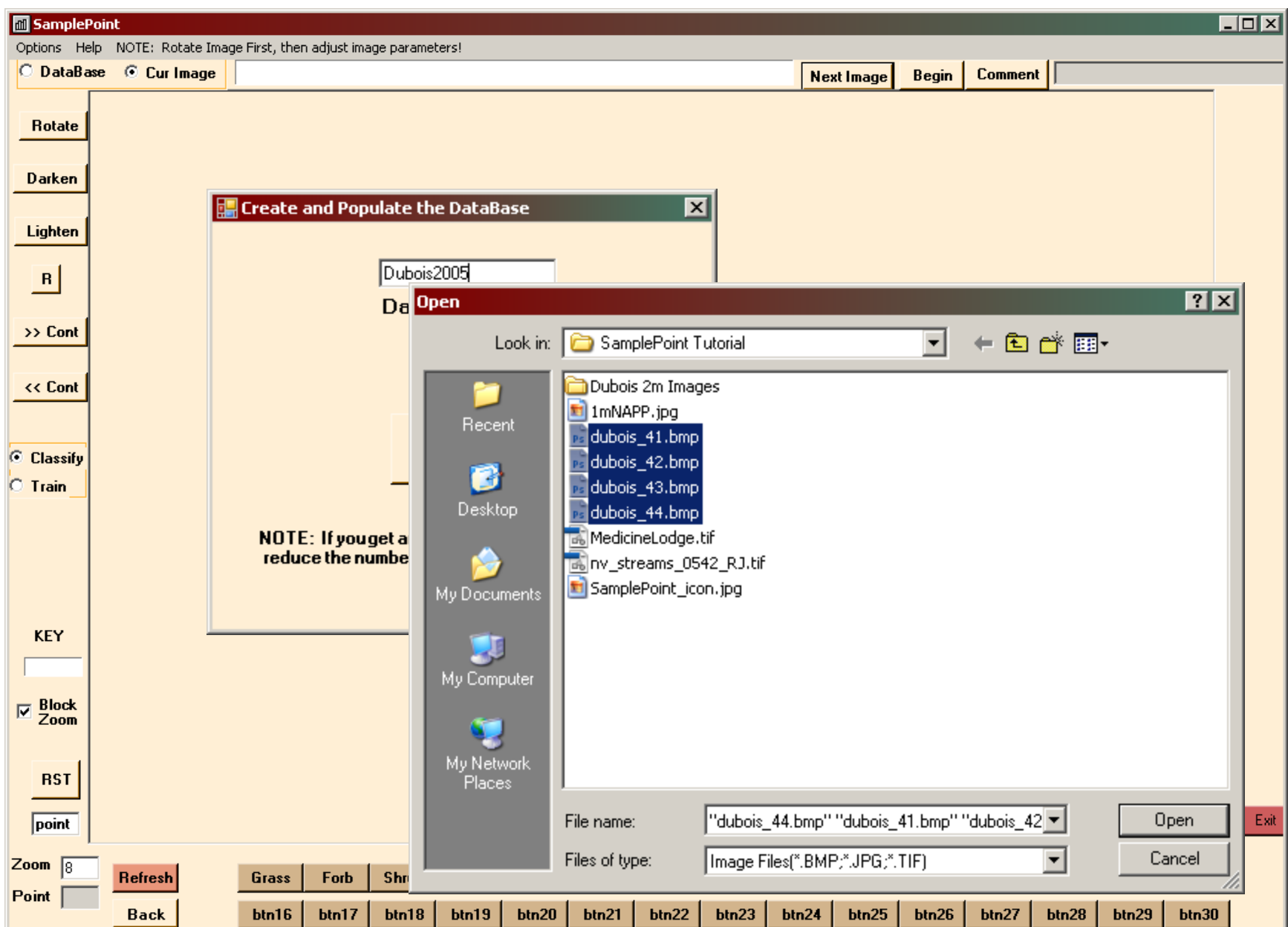

**Las imágenes solo se pueden seleccionar de una carpeta. Todas las imágenes deben seleccionarse a la vez (no puede completar la base de datos dos veces con el asistente). Después de seleccionar las imágenes, haga clic en Listo. La base de datos se guarda y debe permanecer en la carpeta que contiene las imágenes de análisis.**

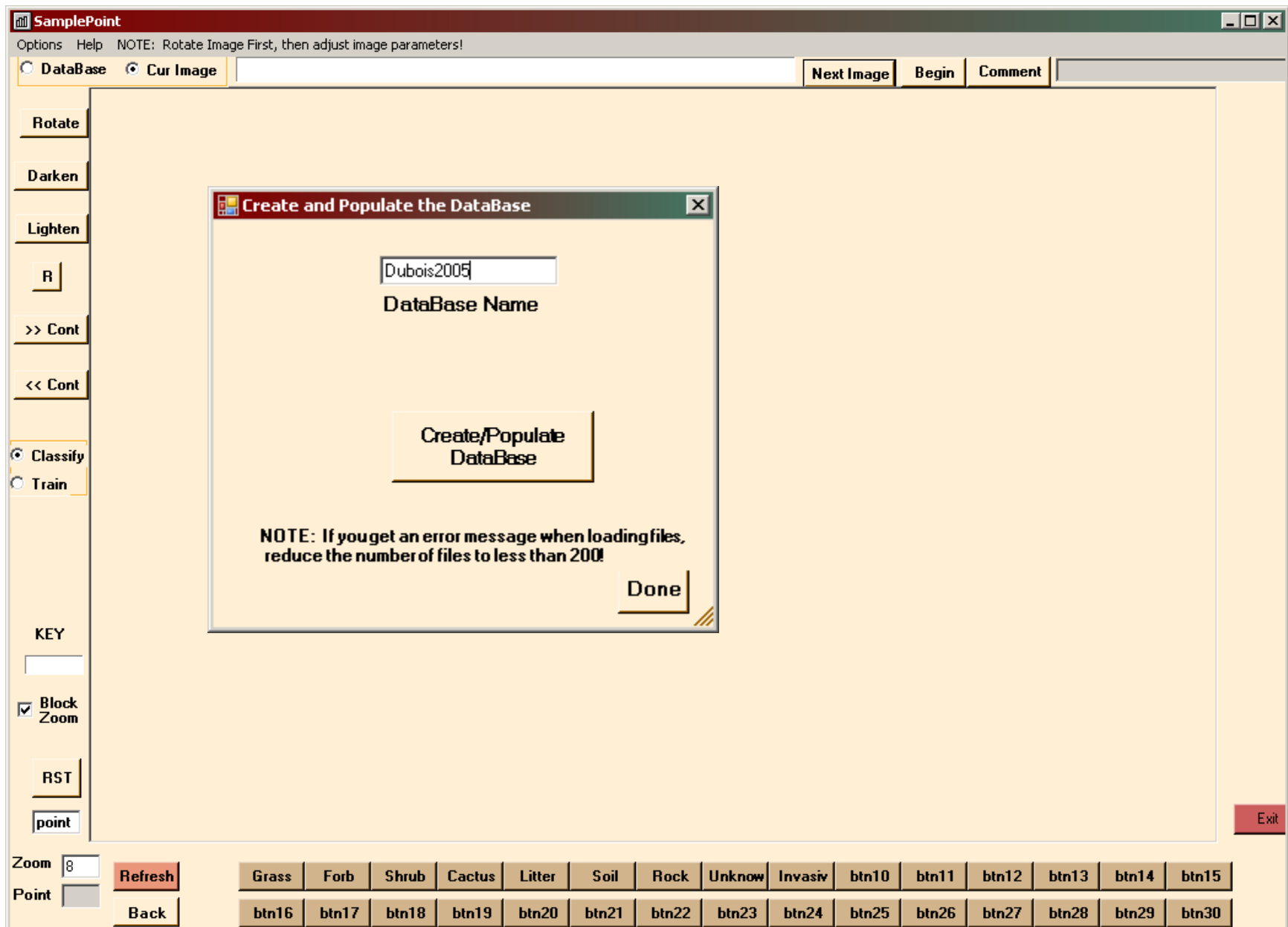

**Clic Options>Select Database y navegue a la carpeta de imágenes y seleccione el \*.xls file. Clic Open.**

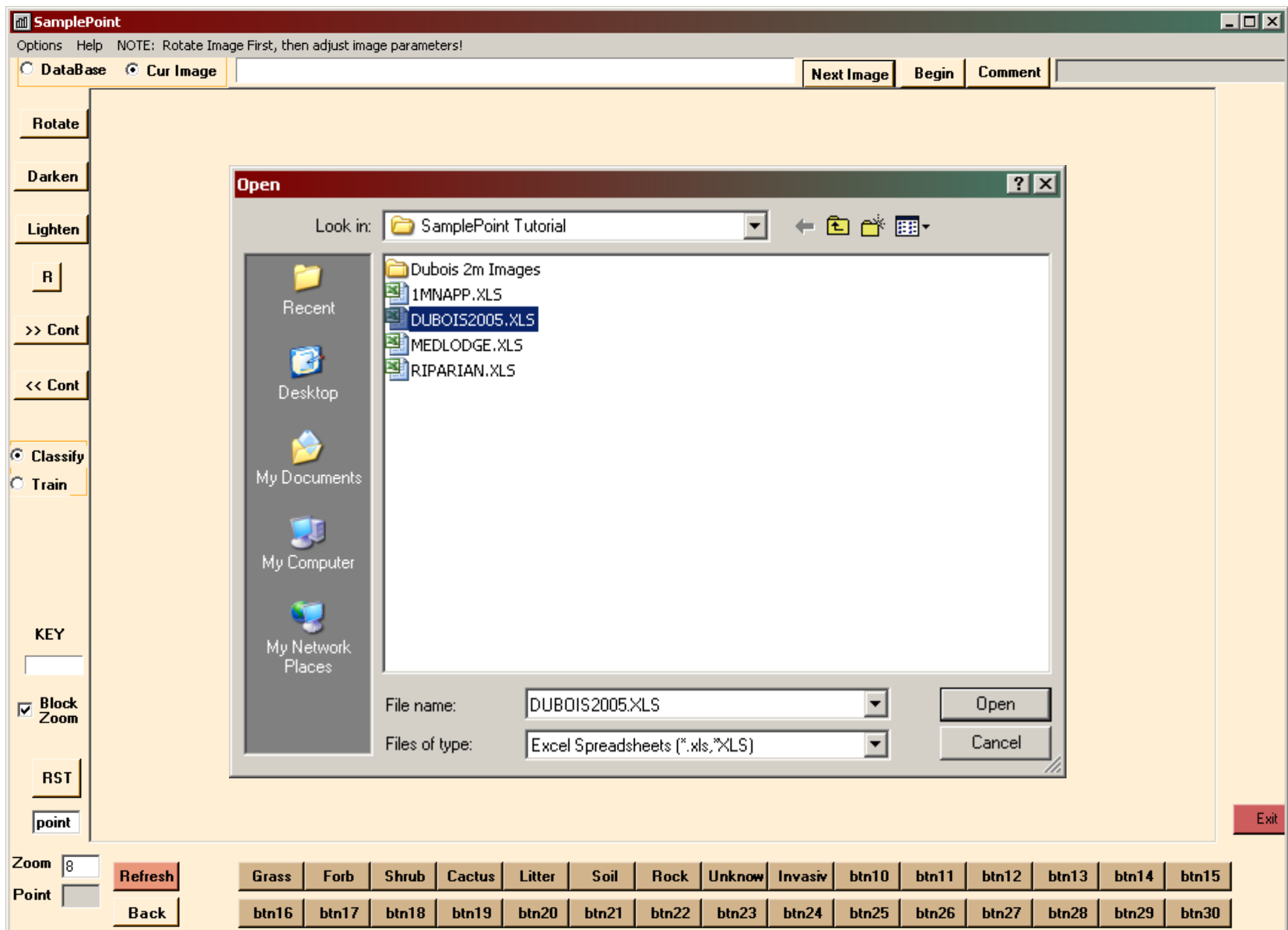

**Un cuadro emergente confirmará la cantidad de imágenes en la base de datos. Clic OK Si esto es correcto.**

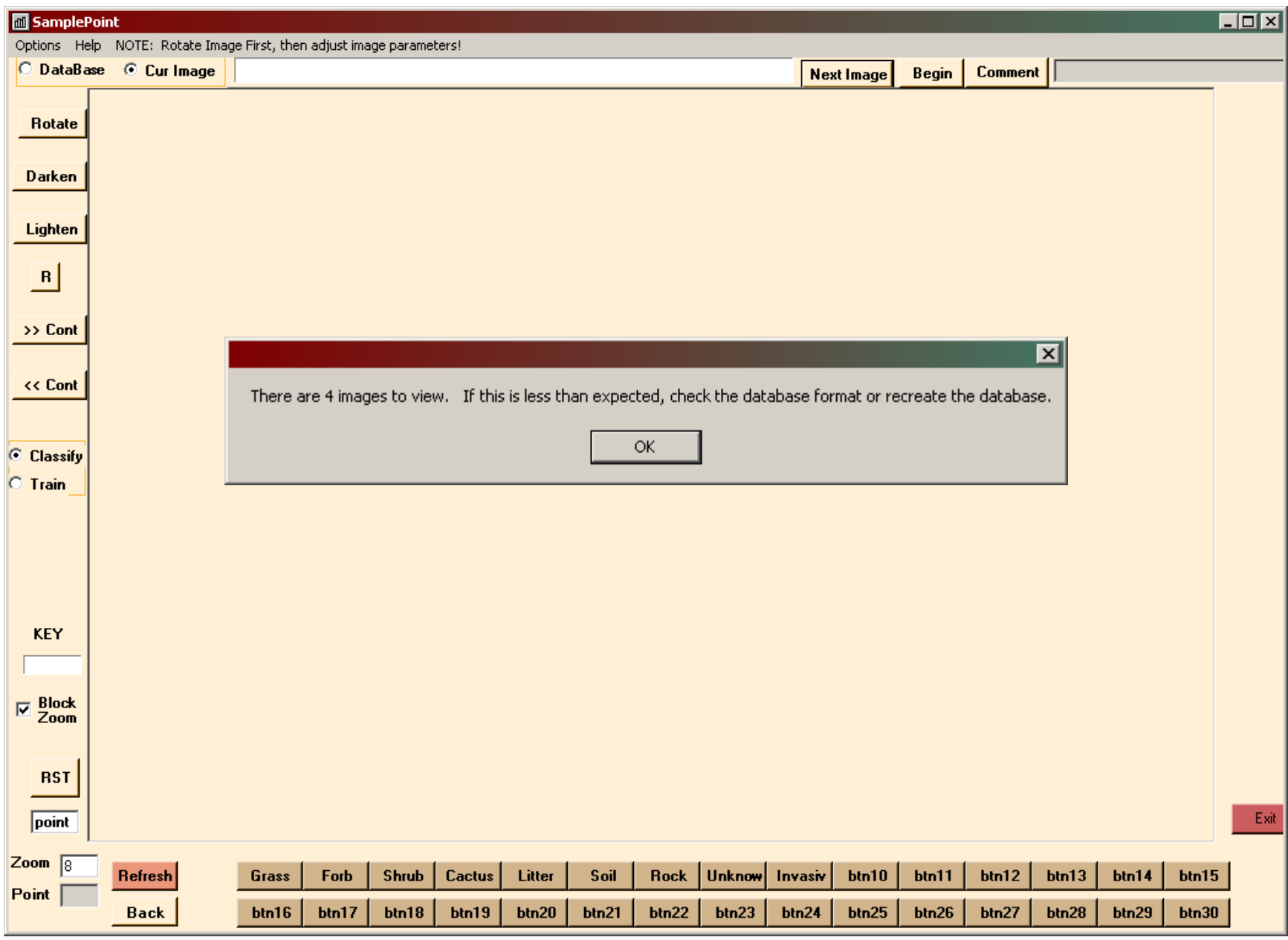

**La primera imagen listada en la base de datos (Clave de imagen 1) aparecerá en la pantalla a vista completa. Para comenzar la clasificación con la configuración predeterminada de 100 puntos sistemáticos y 8 clases predeterminadas, haga clic Begin.**

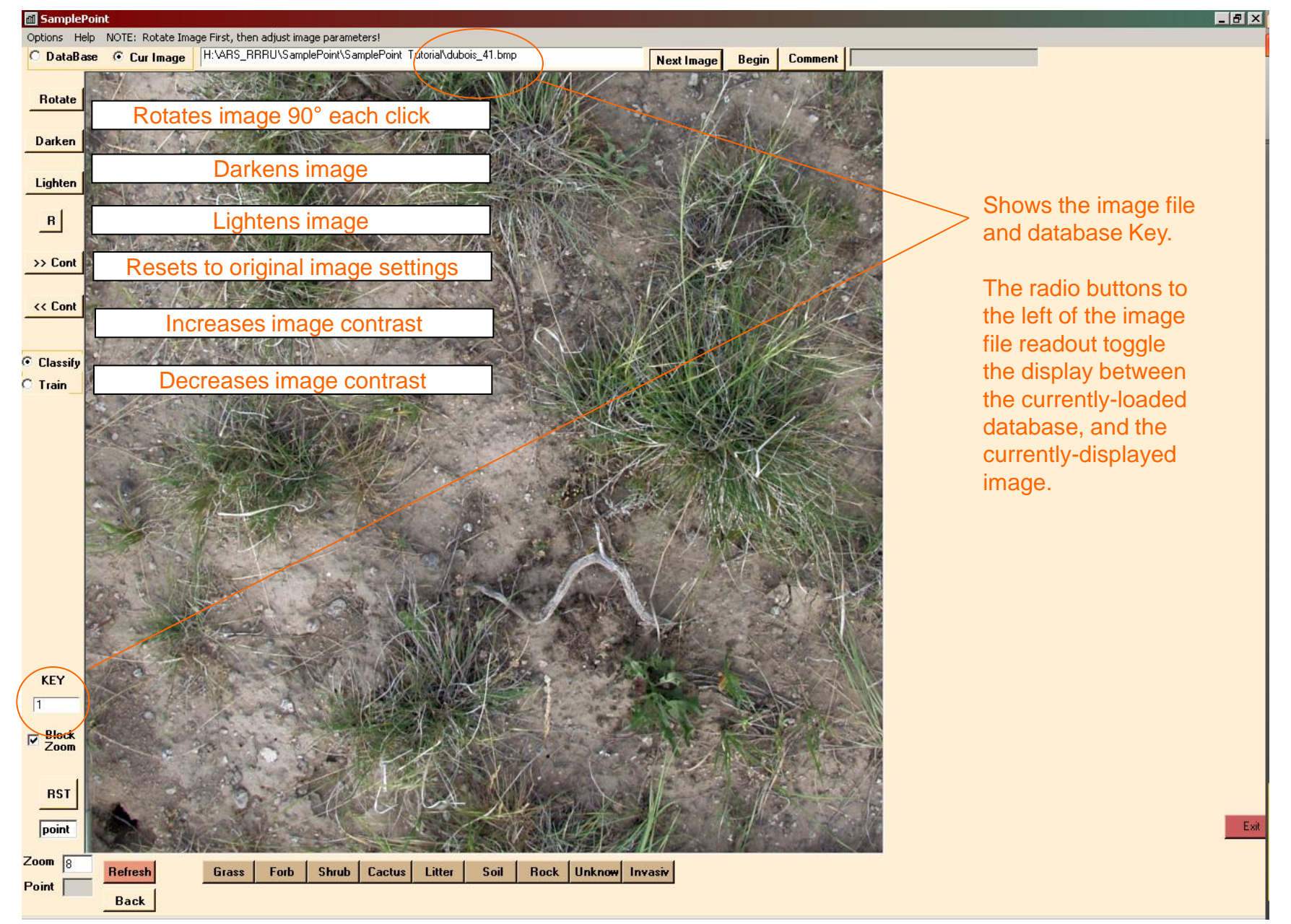

**Te llevará al punto 1 en la esquina superior izquierda de la cuadrícula. Acercar presionando la tecla en su teclado, alejar presionando tecla, haga zoom escribiendo un valor en el cuadro Zoom y presionando Actualizar, o haga zoom usando un mouse con rueda de desplazamiento.**

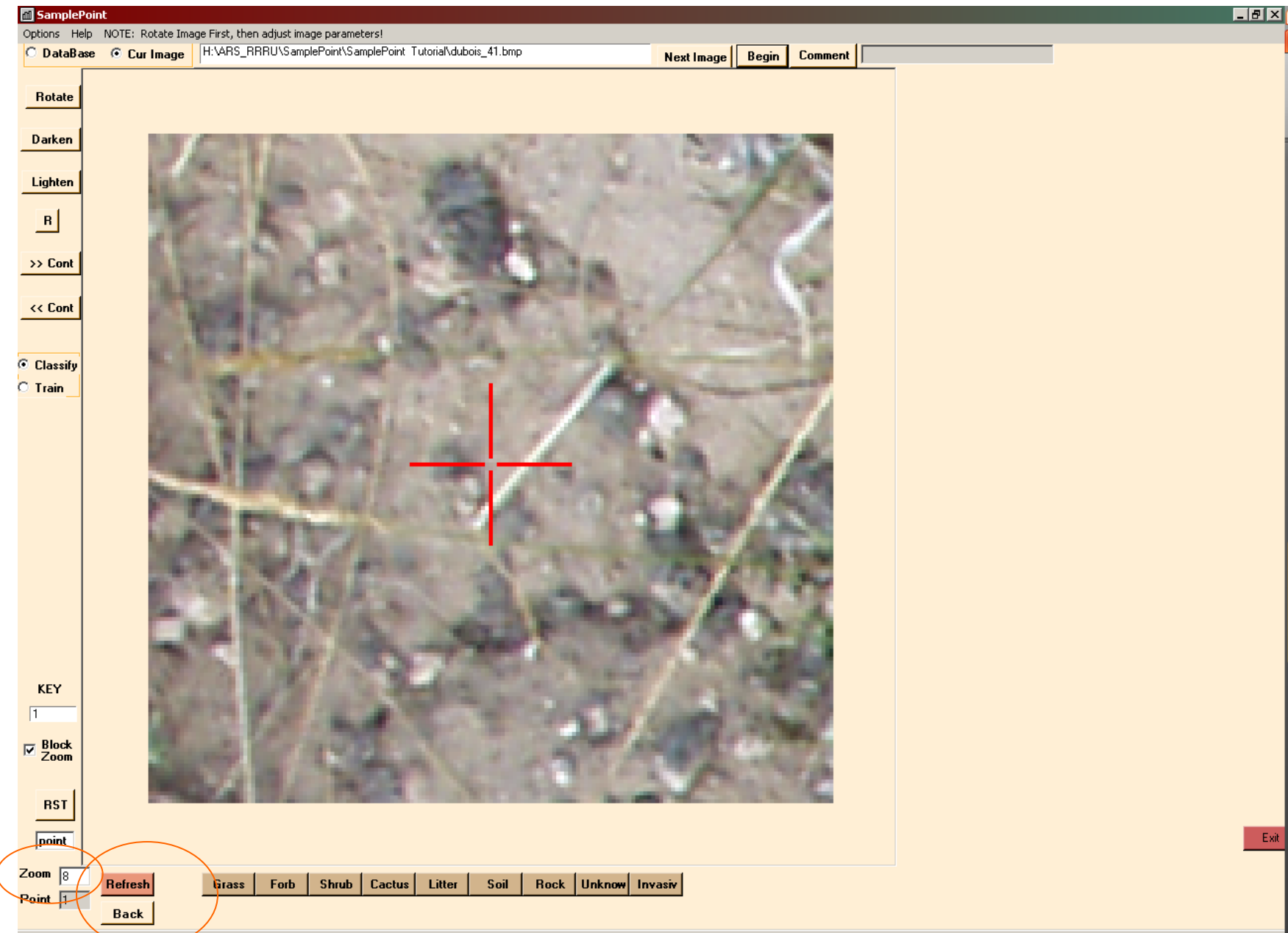

#### **Acercado a 28X.**

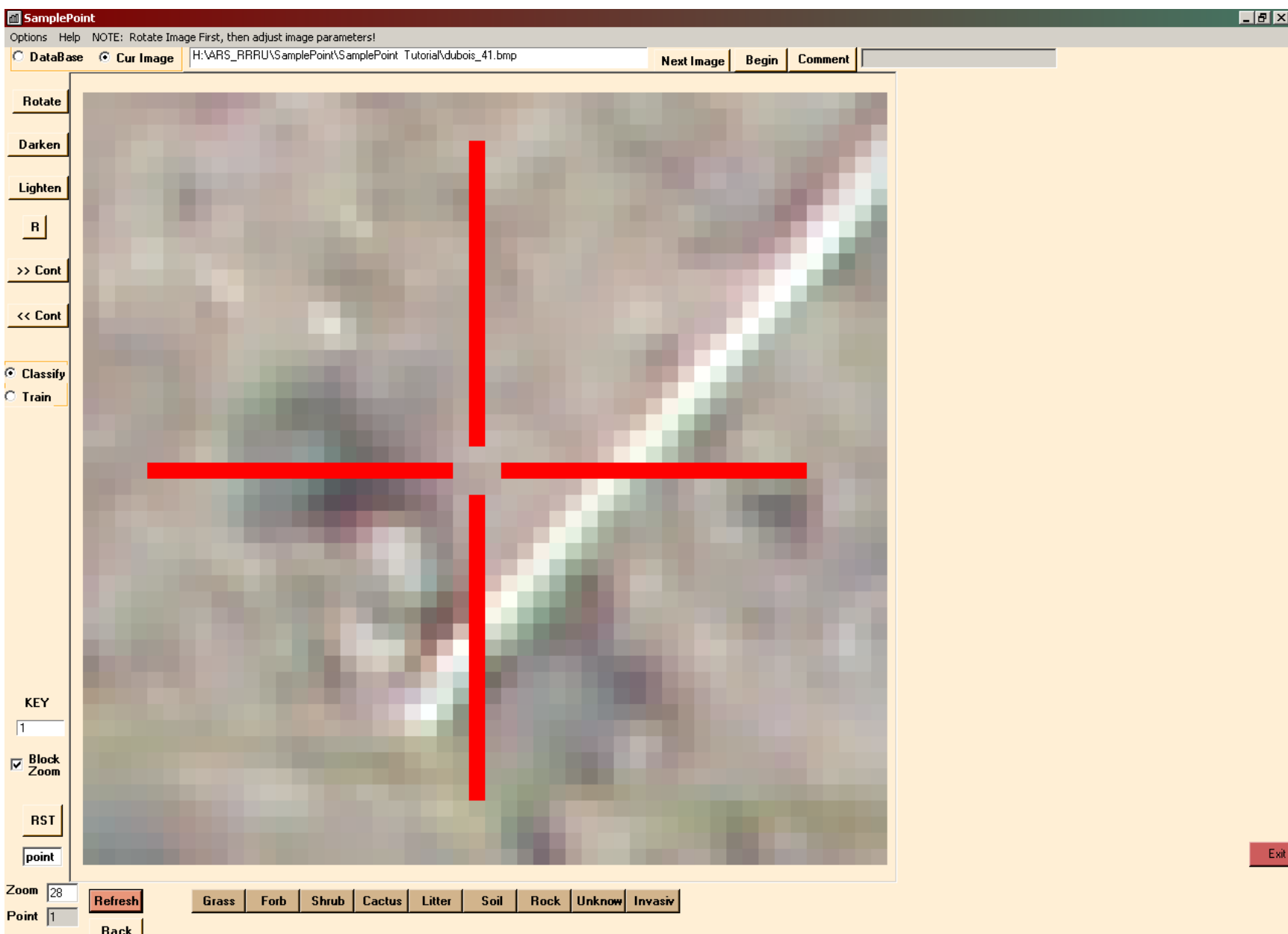

**Alejado a 4X. Tenga en cuenta que el punto ya no está centrado a medida que se aleja más y está en el borde de la imagen. Actual el punto es rojo, todos los demás son amarillos.** 

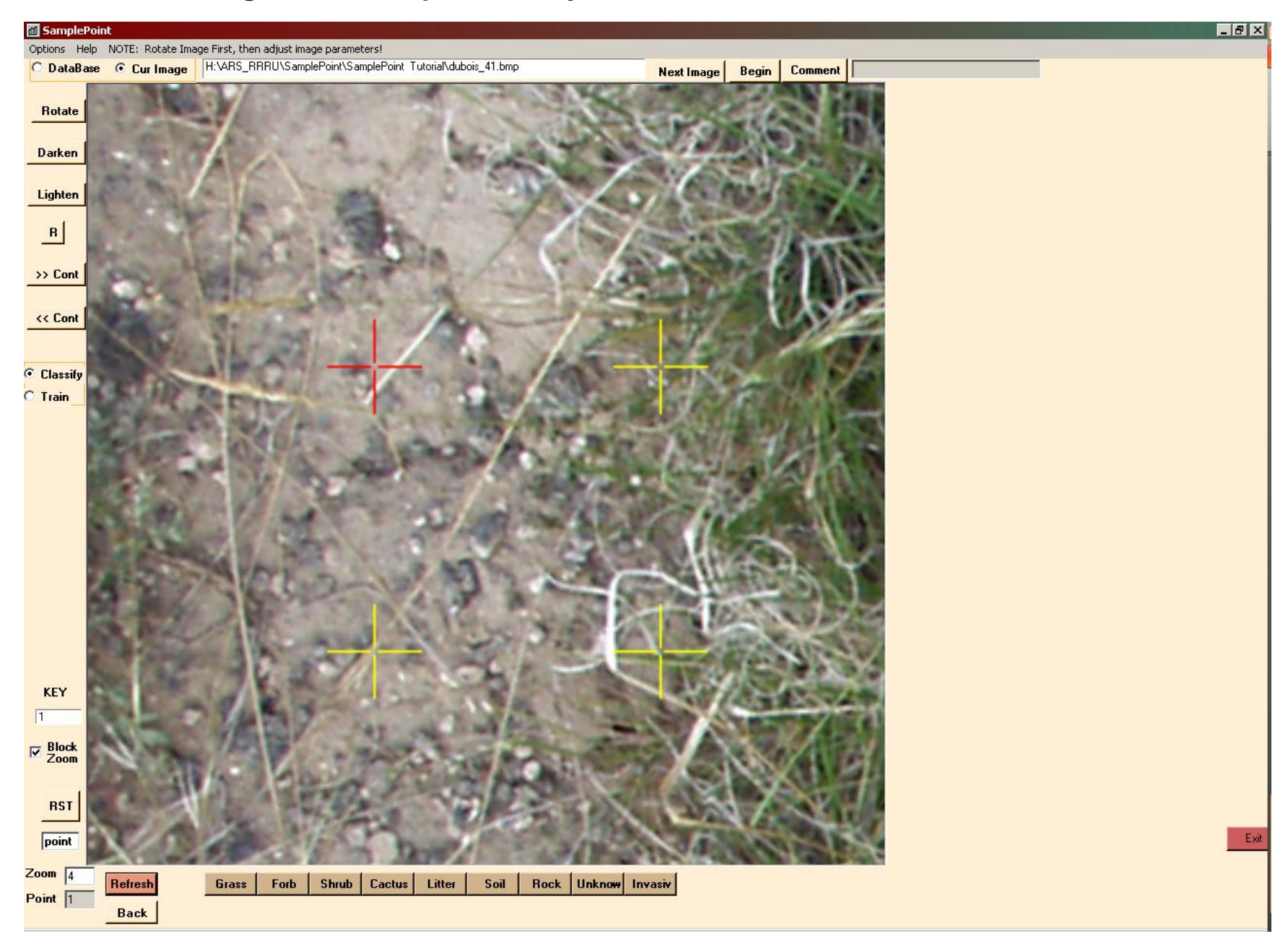

**Debe poder distinguir píxeles individuales. El objetivo es clasificar el píxel único en el centro de la mira. Alejar si es necesario para ganar perspectiva.**

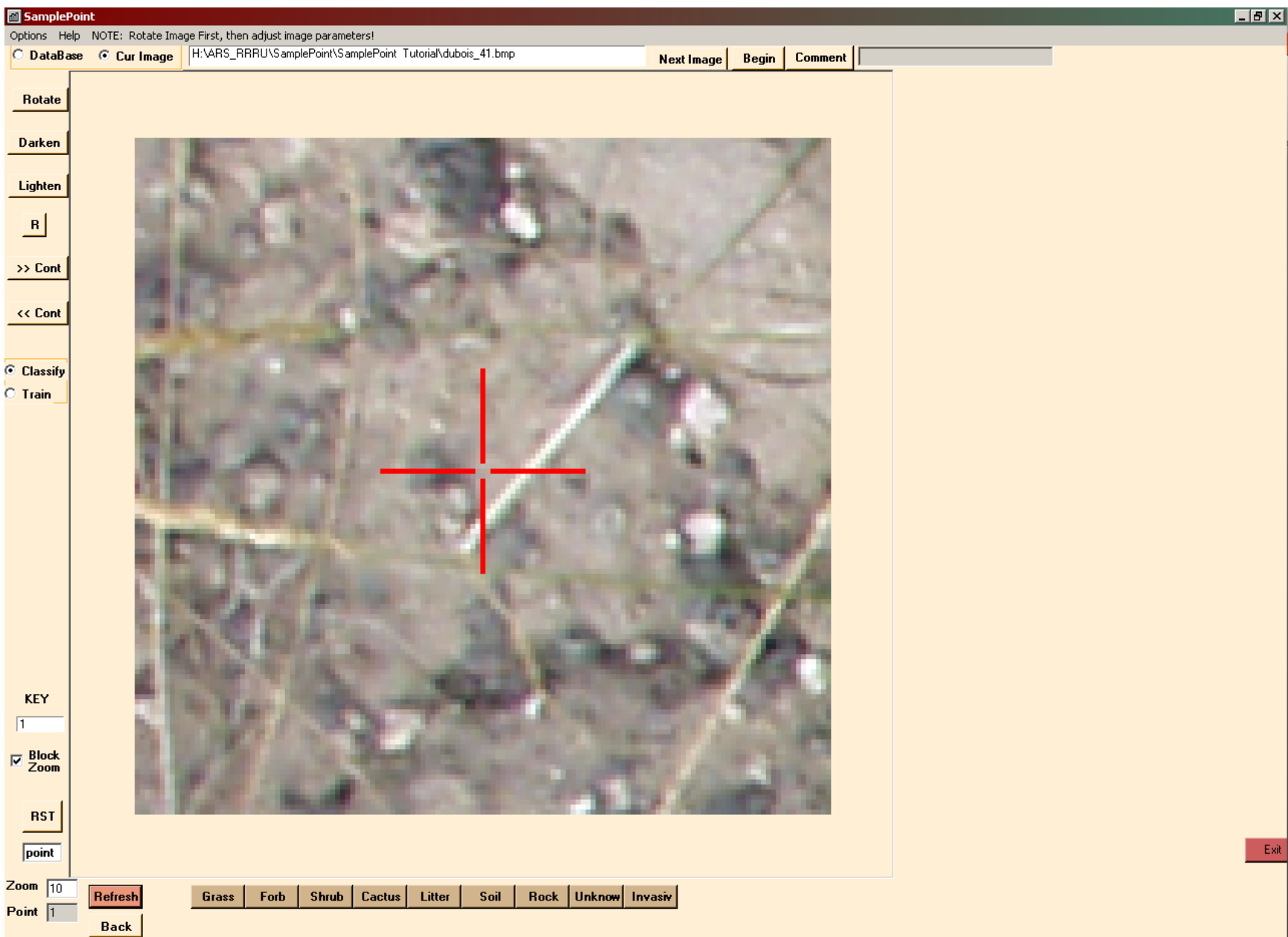

**Si tiene una matriz de 2 o 3 monitores, puede ver múltiples niveles de zoom en diferentes pantallas iniciando SP Tracker y / o seleccionando Modo de monitor dual. Esto ahorra el tiempo requerido para acercar y alejar.**

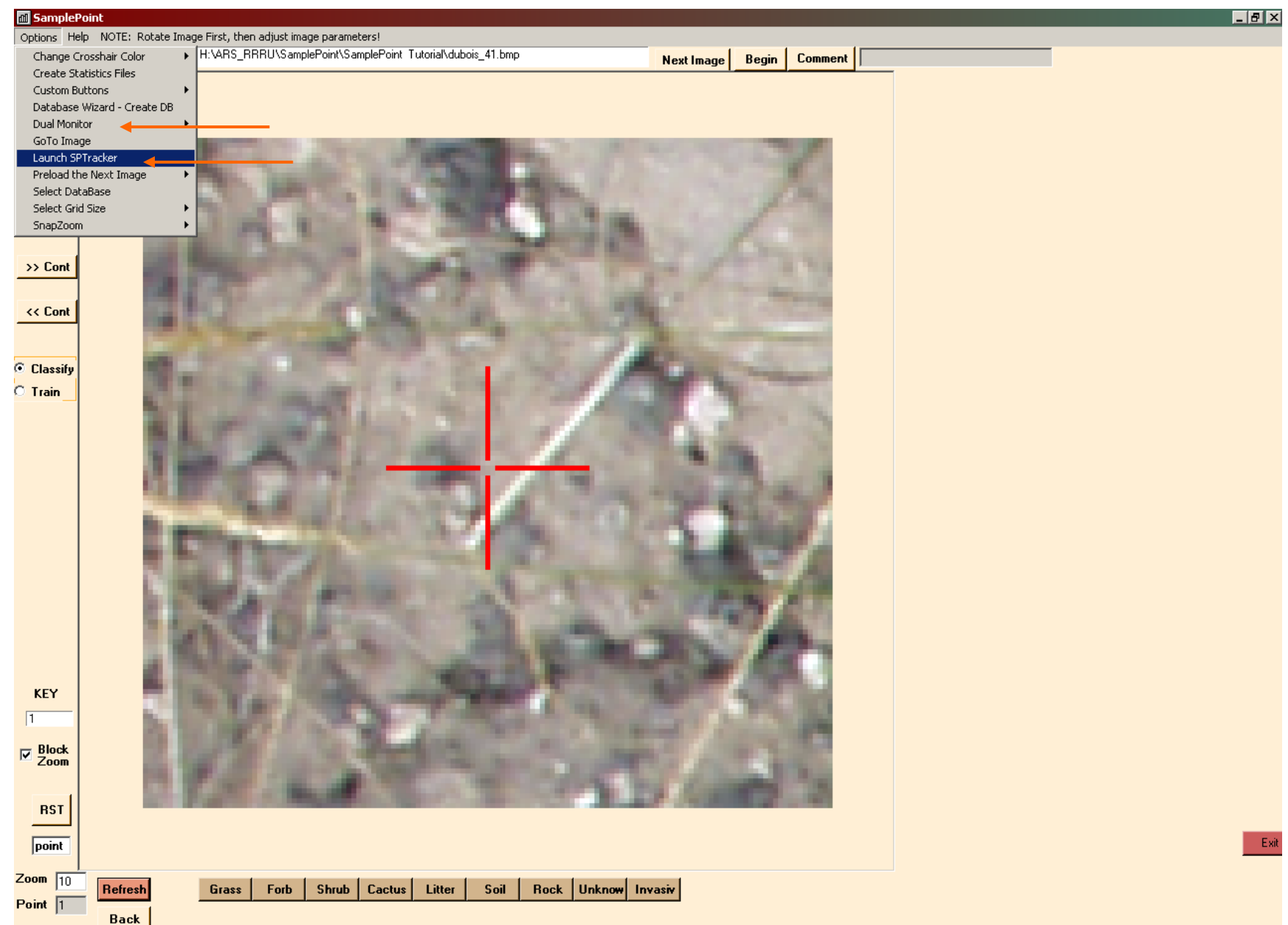

**Clasifique haciendo clic en el botón debajo de la imagen que describe el punto. En este caso, suelo. El botón parpadeará en rojo y luego lo llevarán al punto 2. La clasificación se guarda automáticamente en la base de datos.**

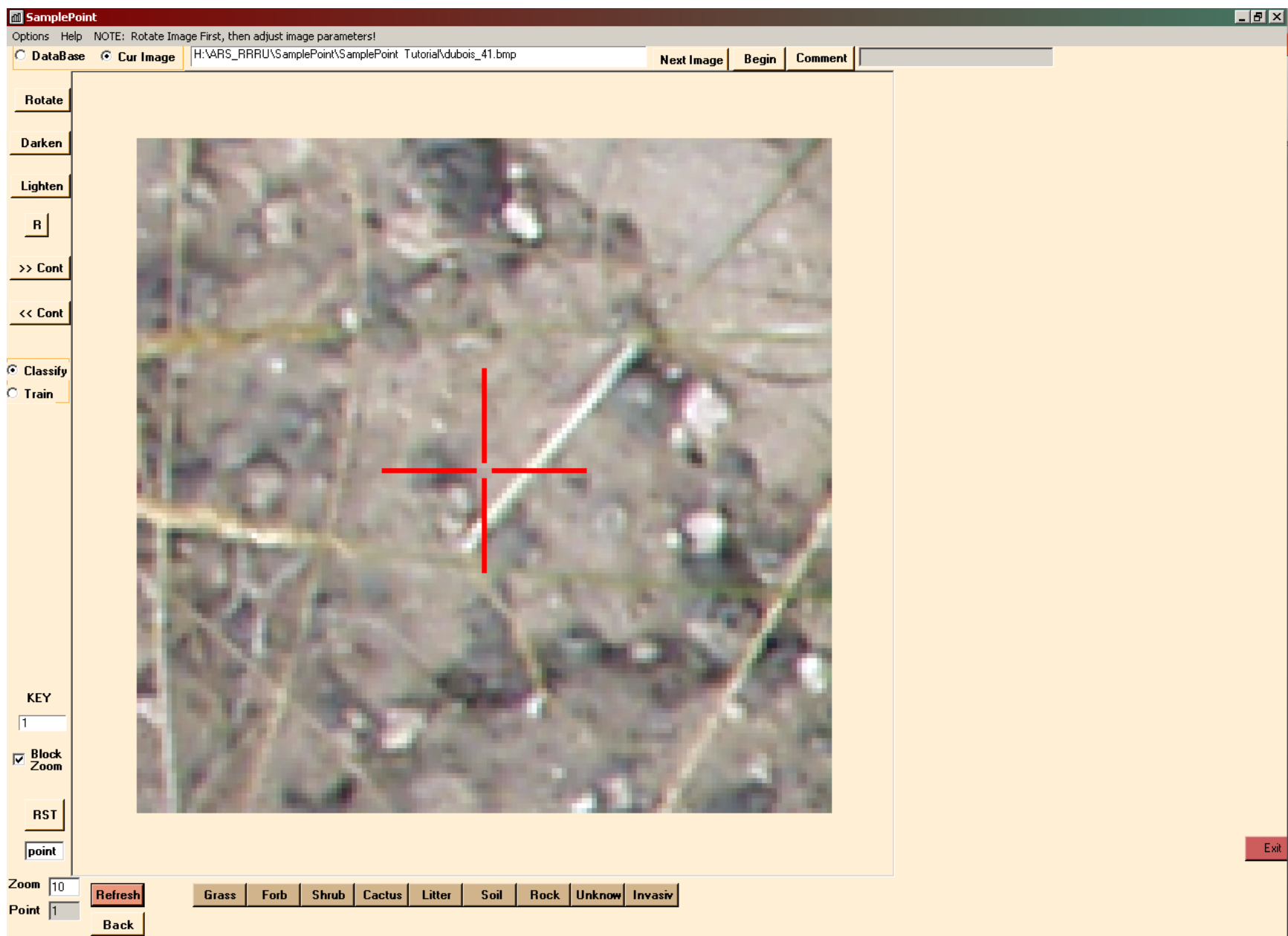

**Tenga en cuenta que el número de punto se muestra en la esquina inferior izquierda. La configuración del zoom permanece igual de punto a punto a menos que la cambie. Si desea que el zoom regrese siempre a un cierto nivel, haga clic en Opciones> Ajustar zoom> Activar y especifique el nivel de zoom. Clasifique el punto 2: está cerca de un pedazo de basura, pero el píxel central es de hecho tierra. Acércate si no estás seguro.**

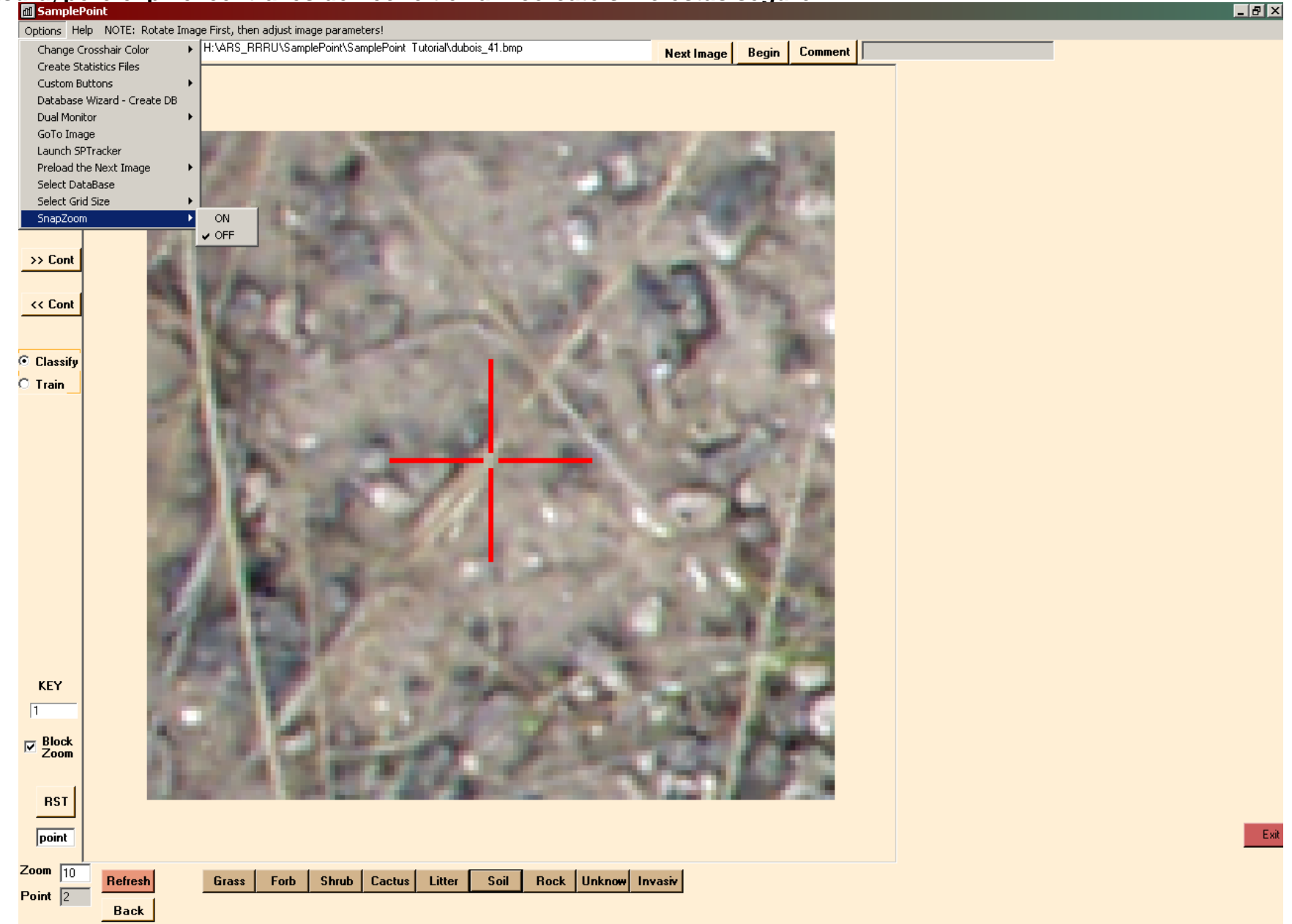

**Ahora está en el punto 3. Si siente que cometió un error en el punto 2, puede hacer clic en el botón Atrás para volver y reclasificar el punto 2. Si desea comenzar de nuevo en el punto 1 o retroceder 10 puntos a la vez, escriba el número del punto objetivo en el cuadro "punto" de la esquina inferior izquierda, luego haga clic en el botón RST (restablecer). La ubicación del punto es constante para cada imagen a menos que modifique el tamaño de la cuadrícula.** 

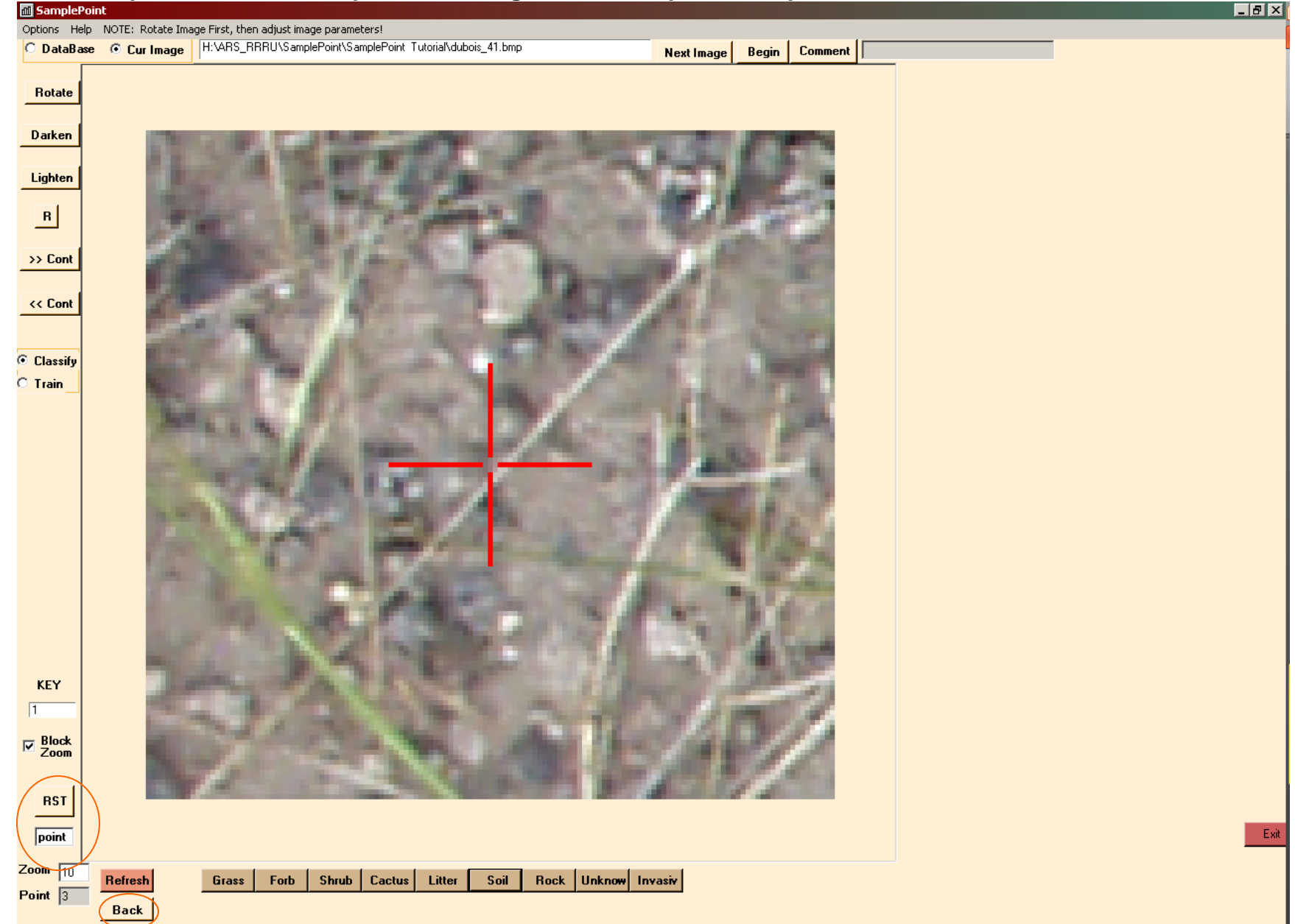

**Aparece una ventana emergente de notificación cuando se clasifica el punto final para cada imagen. Haga clic en Aceptar, luego haga clic en el botón Siguiente imagen para continuar con la Tecla de imagen 2.** 

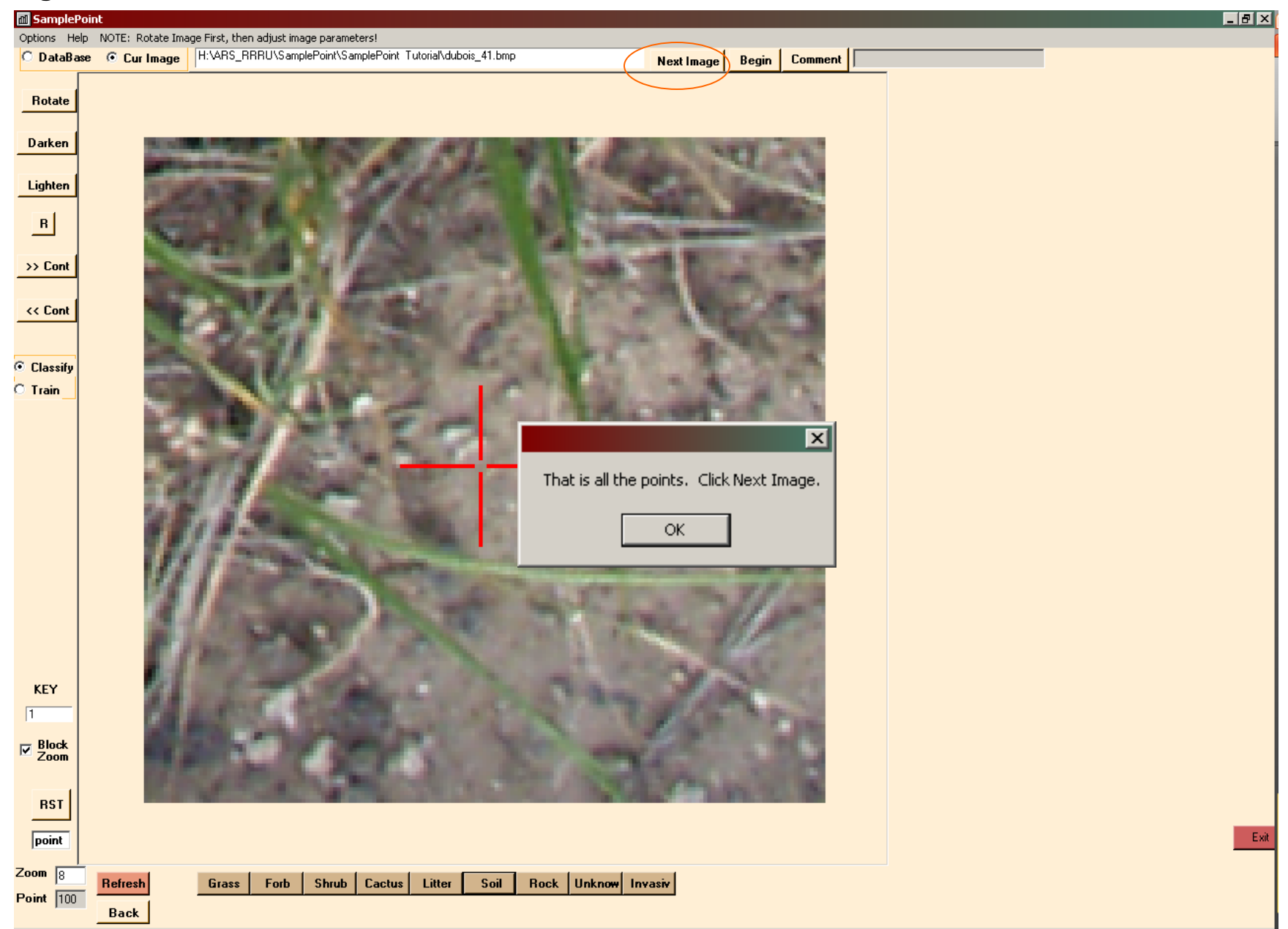

**Aparece una ventana emergente de notificación cuando se clasifica el punto final para cada imagen. Haga clic en Aceptar, luego haga clic en el botón Siguiente imagen para continuarcon la Tecla de imagen 2. La clave ahora lee 2. Clic Begin para comenzar la clasificación.**

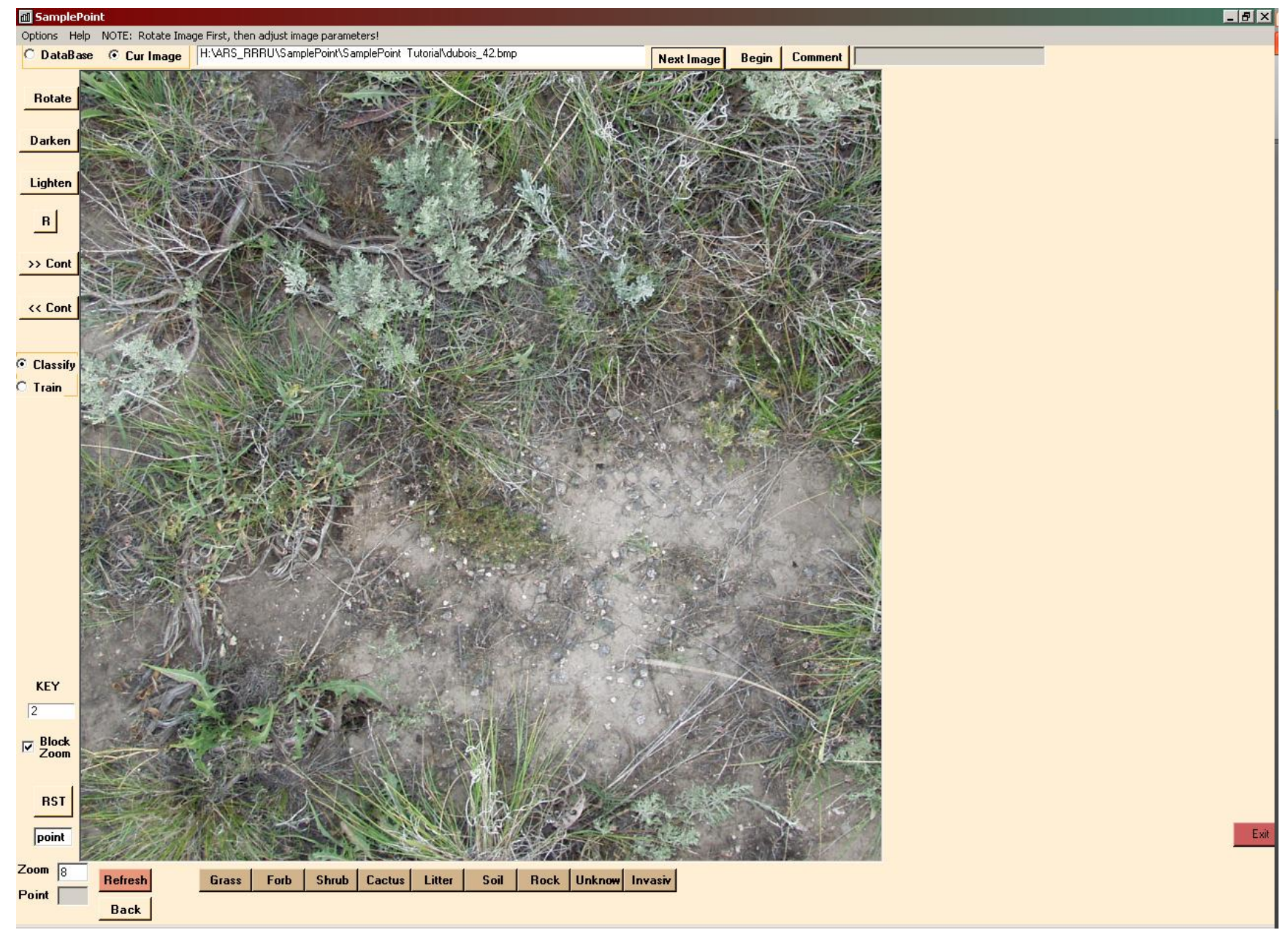

**En ningún momento necesitas guardar nada. Toda la clasificación se guarda de forma automática e instantánea por SamplePoint. Puede salir en cualquier momento, incluso en el medio de una imagen, sin perder ningún dato. Para reiniciar en un momento diferente en una imagen en particular, seleccione la base de datos, luego haga clic Options>Go To Image, y escriba el CLAVE de la imagen con la que desea comenzar. Clic OK y la imagen se cargará.**

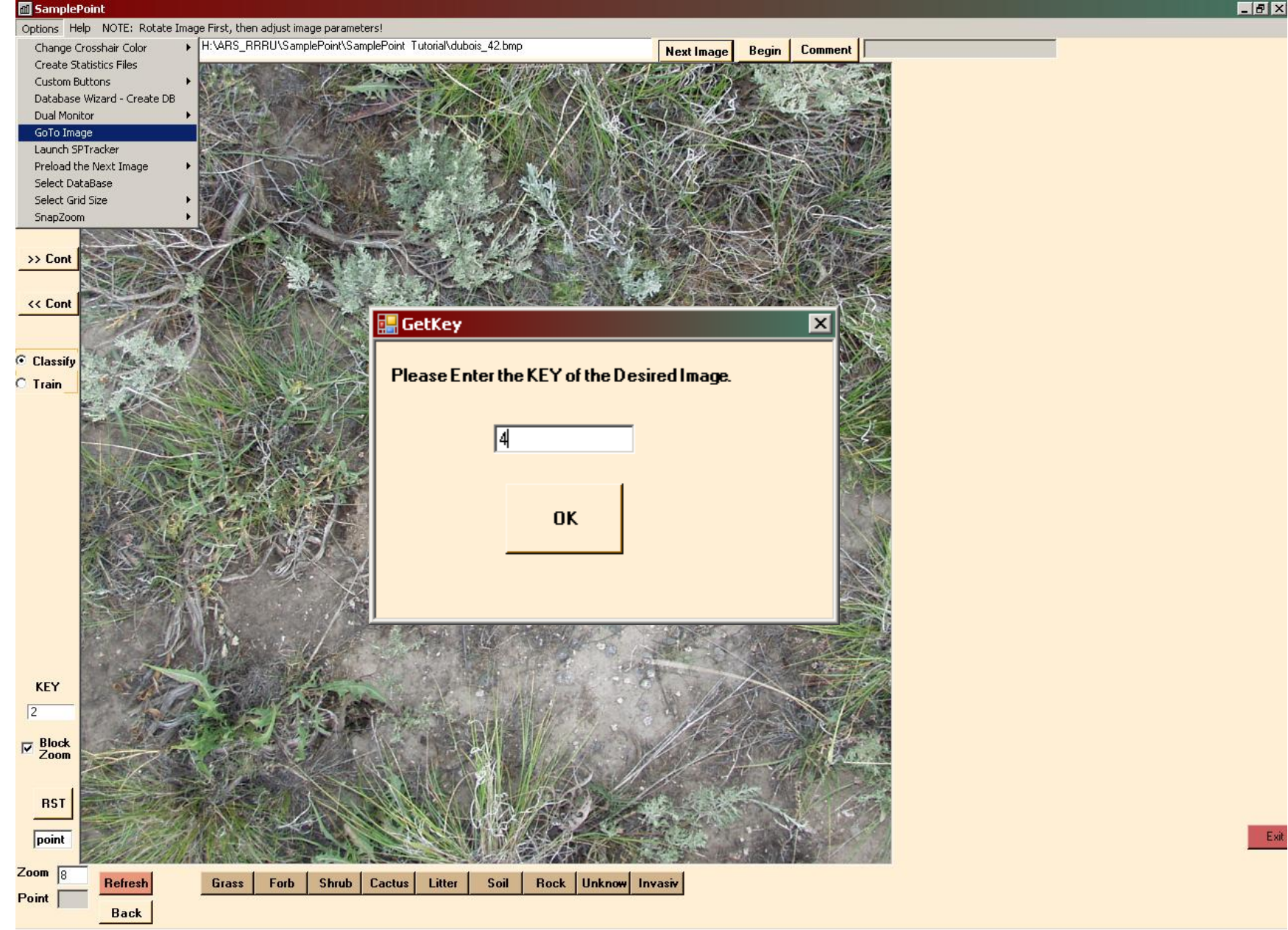

**El botón Desconocido es útil para lugares como la sombra, donde no se puede distinguir la cobertura del suelo real. Alternar entre la vista pixelada e interpolada se logra con la casilla de verificación Block Zoom. El valor predeterminado es para el zoom de bloque.**

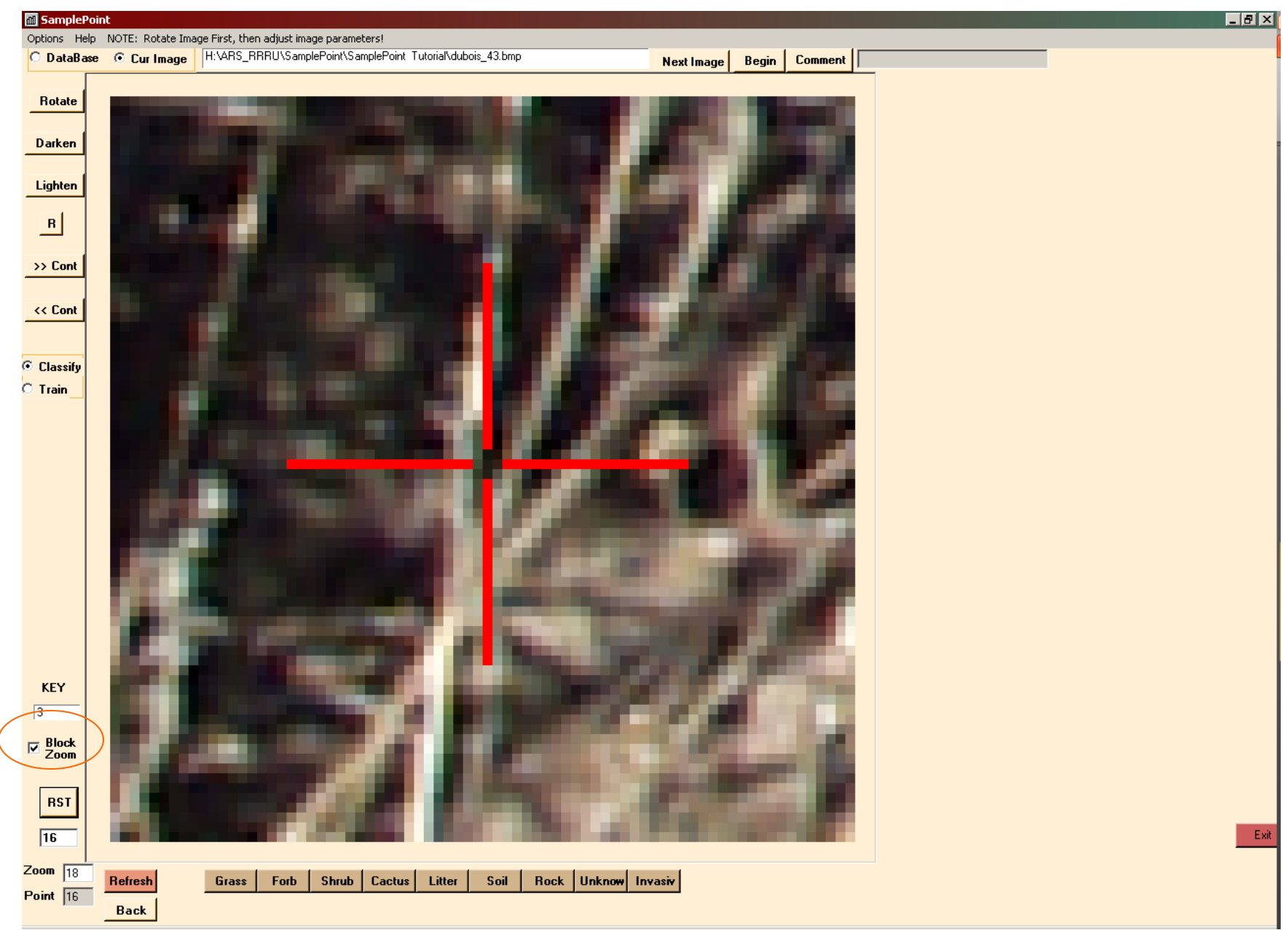

**Los comentarios escritos en el campo Comentario también se guardan en la base de datos de Excel. Cuando haya completado la última imagen, un aparece una notificación para decírtelo. Haga** 

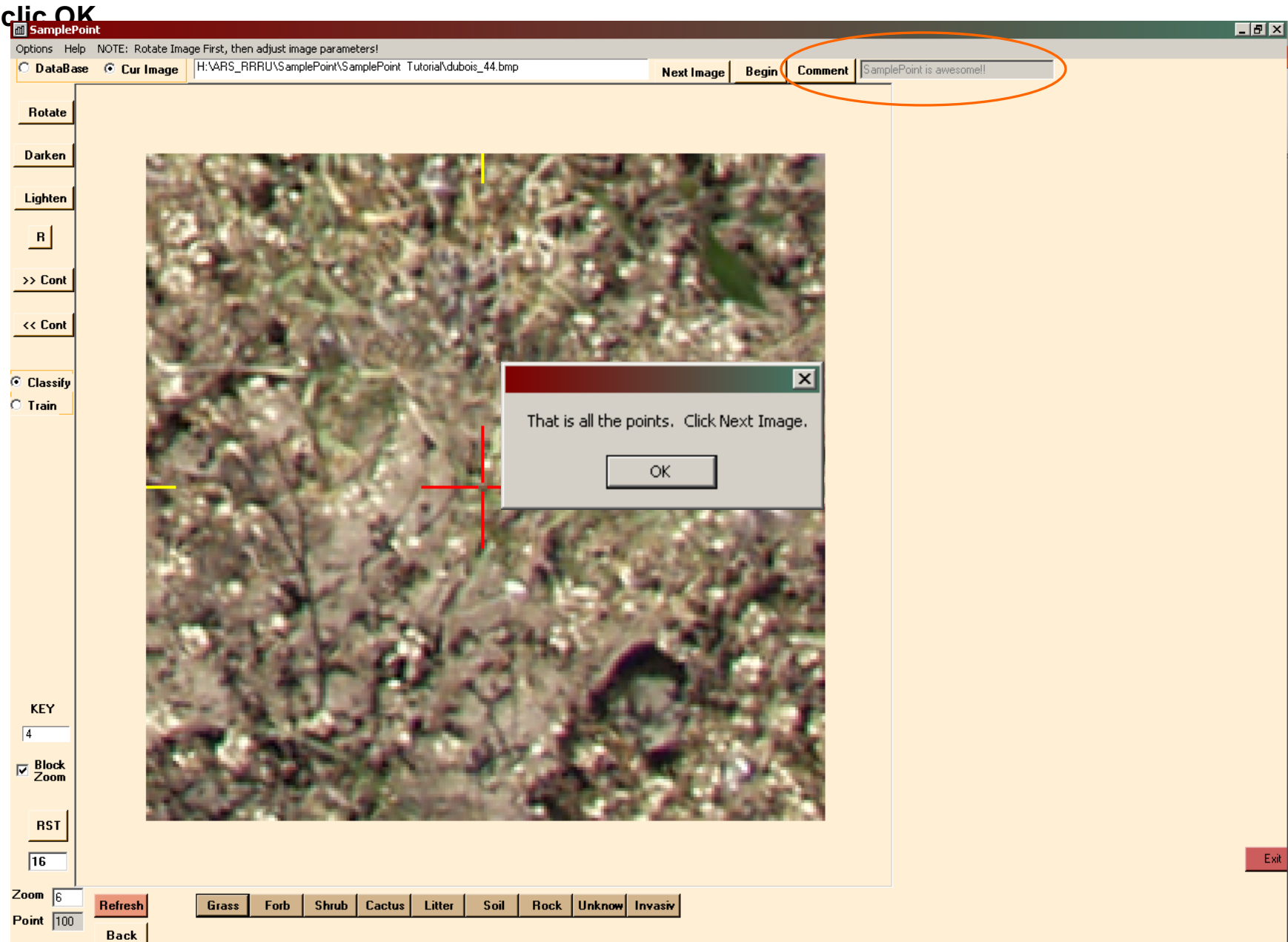

**Clic Options>Create Statistics Files. Esto genera dos archivos de texto delimitados por comas con un resumen de los resultados. Puedes crear estos archivos en cualquier momento durante el proceso de clasificación, en lugar de esperar hasta que se clasifiquen todas las imágenes. Estos archivos se guardan en La carpeta de imágenes.** 

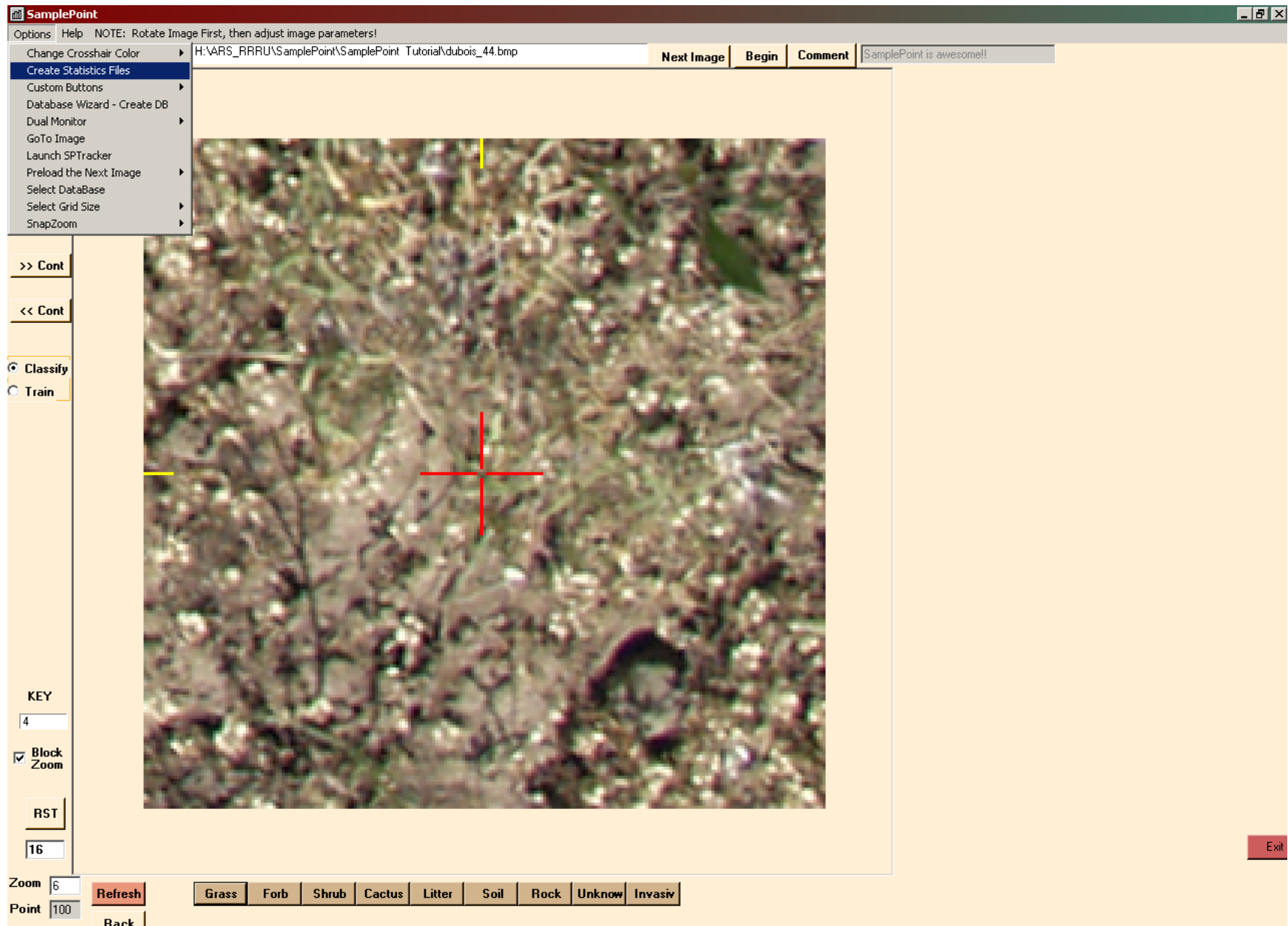

Después de crear los archivos de estadísticas, busque en la carpeta de imágenes. Verá el archivo Excel de la base de datos (DUBOIS2005.XLS), los datos archivo de resumen (DUBOIS2005\_Summary.csv) y un archivo de texto que enumera los valores rojo verde azul de cada píxel clasificado (DUBSOI2005\_RGB.rgb).

El archivo .csv es el resumen que se puede abrir en Excel. Simplemente calcula el% de cobertura para cada clase para todas las imágenes y es el punto de partida para comparaciones estadísticas.

El archivo .rgb es simplemente un lista delimitada por comas de cada clasificación con respectiva píxel rojo, verde y azul valores. Esto es a veces útil para comparar el color del píxel distribución entre diferentes clases Se puede abrir en ya sea Bloc de notas o Excel.

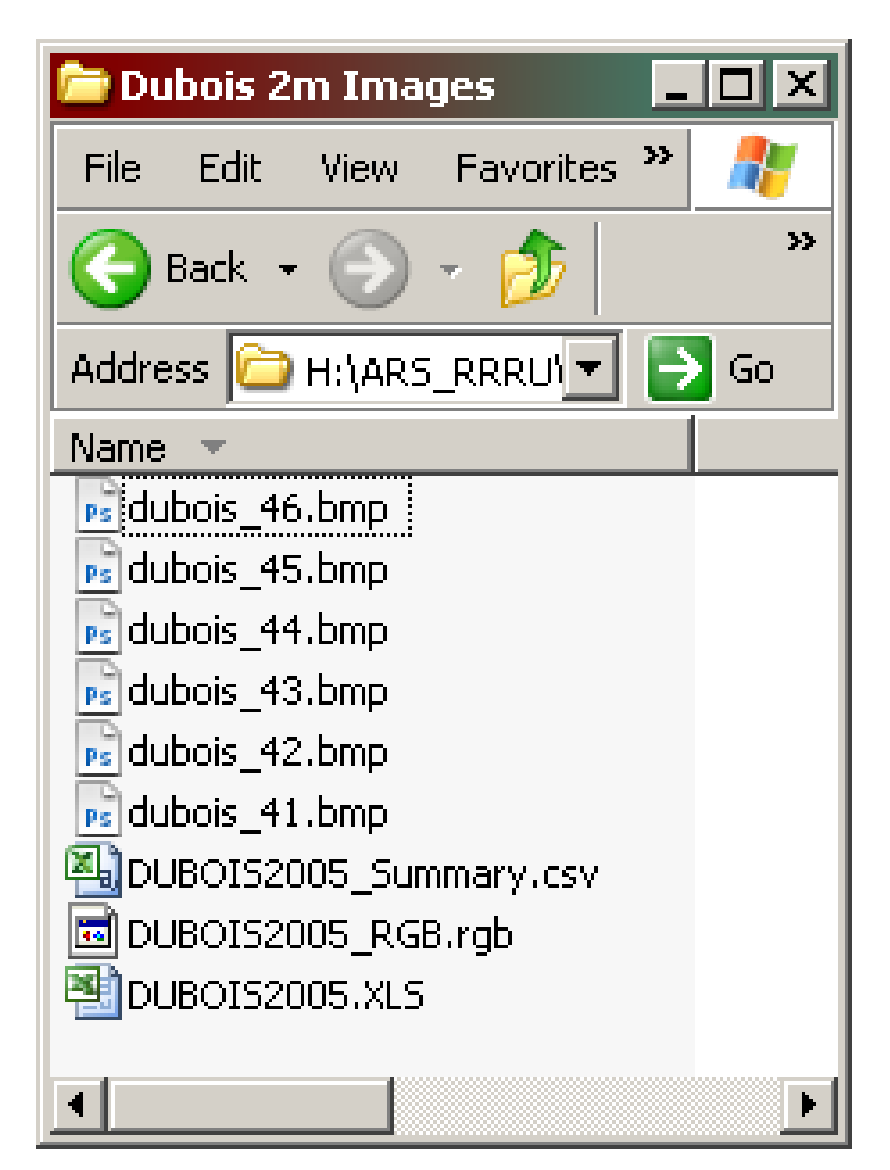

Si sale de SamplePoint, puede examinar la base de datos con Excel. Muestra la llave, Archivo de imagen, tamaño de cuadrícula y clasificación de cada punto. Los números al lado de la clasificación. son los valores RGB para el píxel clasificado. La información del botón personalizado también se almacena en la base de datos en columnas HV-HX. No puede abrir la base de datos en SamplePoint si es abrir en Excel en tu PC, y viceversa. Puede agregar archivos de imagen a la base de datos manualmente usando Excel escribiendo claves y nombres de archivo adicionales o pegándolos de una lista. Los nombres de archivo distinguen entre mayúsculas y minúsculas.

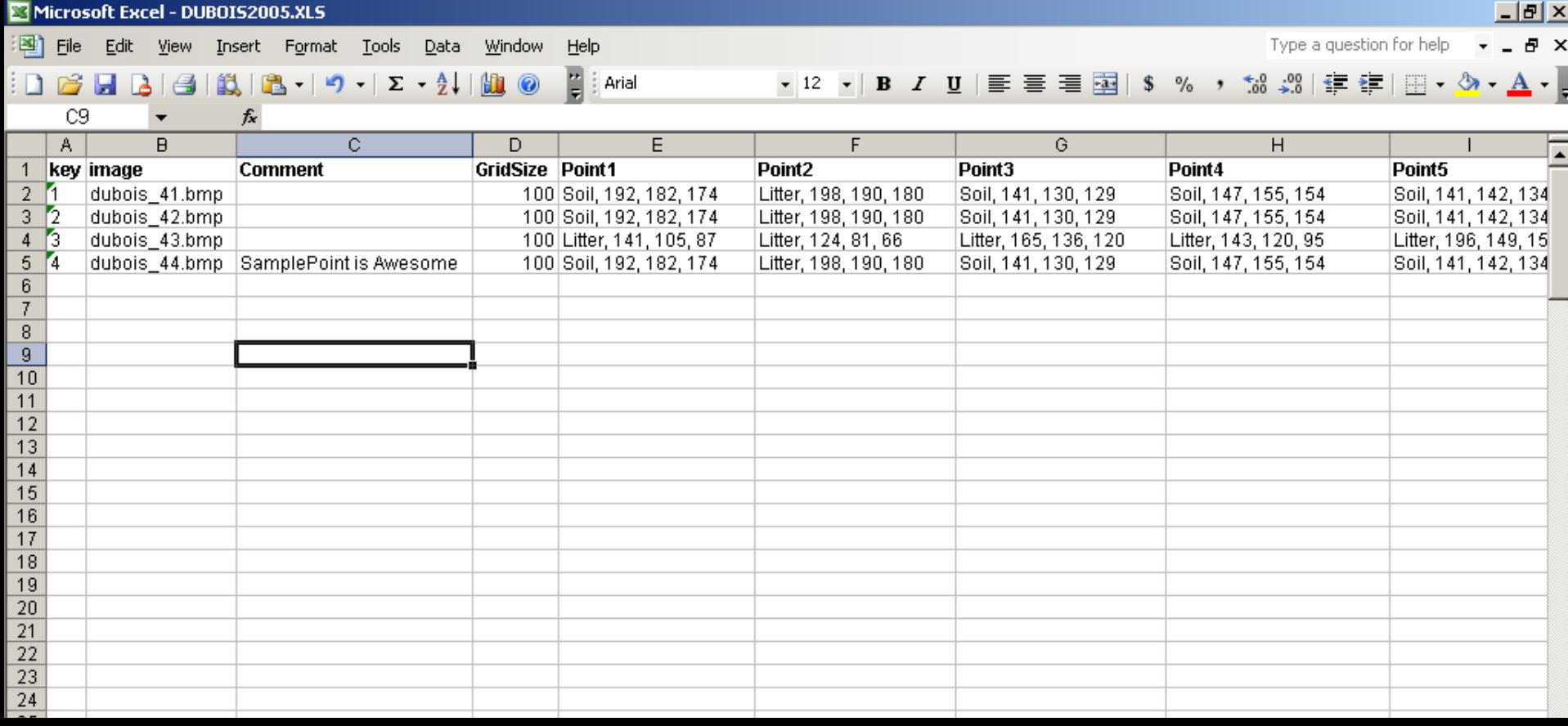

**Este es el archivo de resumen que se muestra en Excel. Muestra el% de cobertura para cada imagen por tipo de cubierta. Para cada clase de cubierta, el la primera columna muestra el número real de visitas y la segunda columna muestra el porcentaje de visitas en la imagen.**

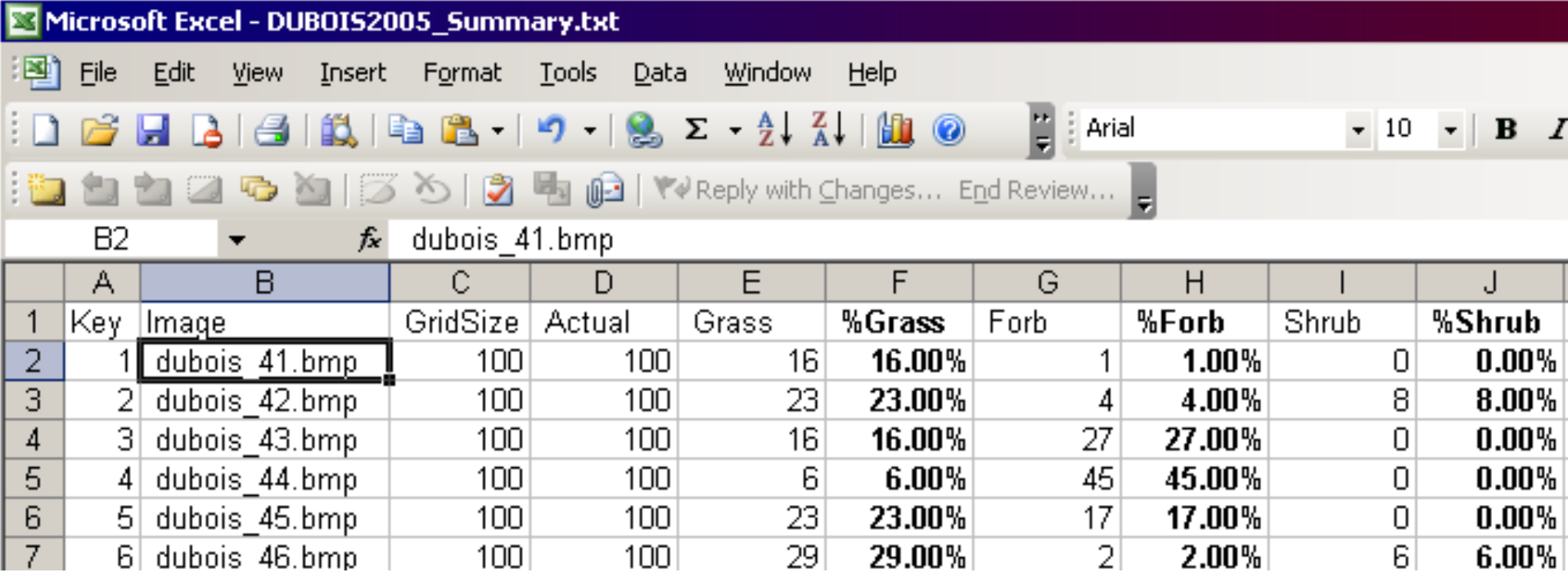

Este es el archivo RGB en Excel. Esta archivo permite matemática fácil resumen y análisis de la clase Características del color.

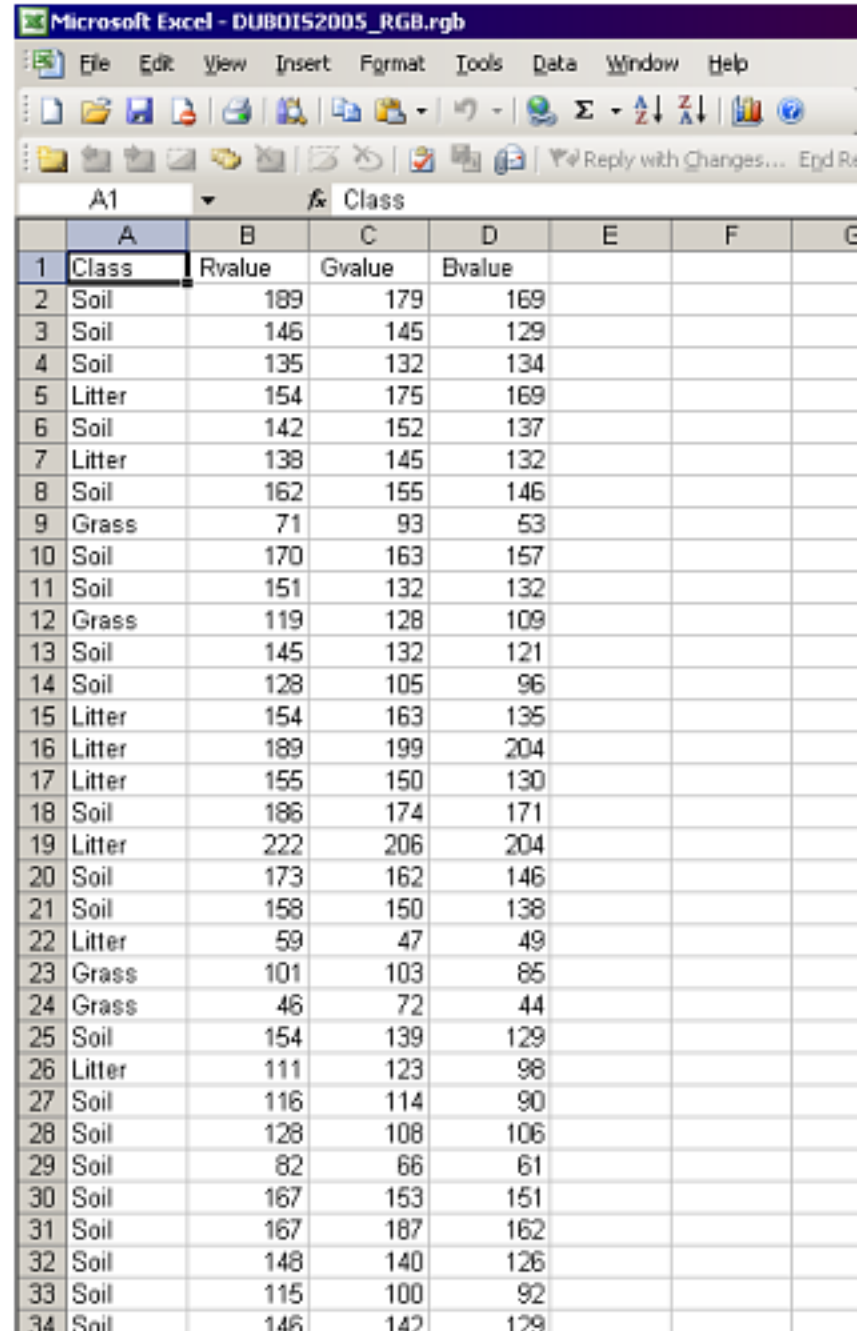

### **OPCIONES**

- Definir botones personalizados
- •Cambiar el número de puntos de clasificación.
- •Puntos de clasificación aleatoria

**Los botones de clasificación pueden ser definidos por el usuario. Para crear hasta 30 clases personalizadas, haga clic en Opciones> Botones personalizados> Crear Archivos de botones personalizados. Defina las etiquetas de los botones con títulos de 6-7 caracteres cada uno, tal vez utilizando códigos de especies NRCS como botón títulos e incluyendo especies y nombres comunes en el campo de descripción. Cree accesos directos de una letra para la clasificación del teclado. Haga clic en Guardar cuando haya terminado y asigne un nombre al archivo del botón..**

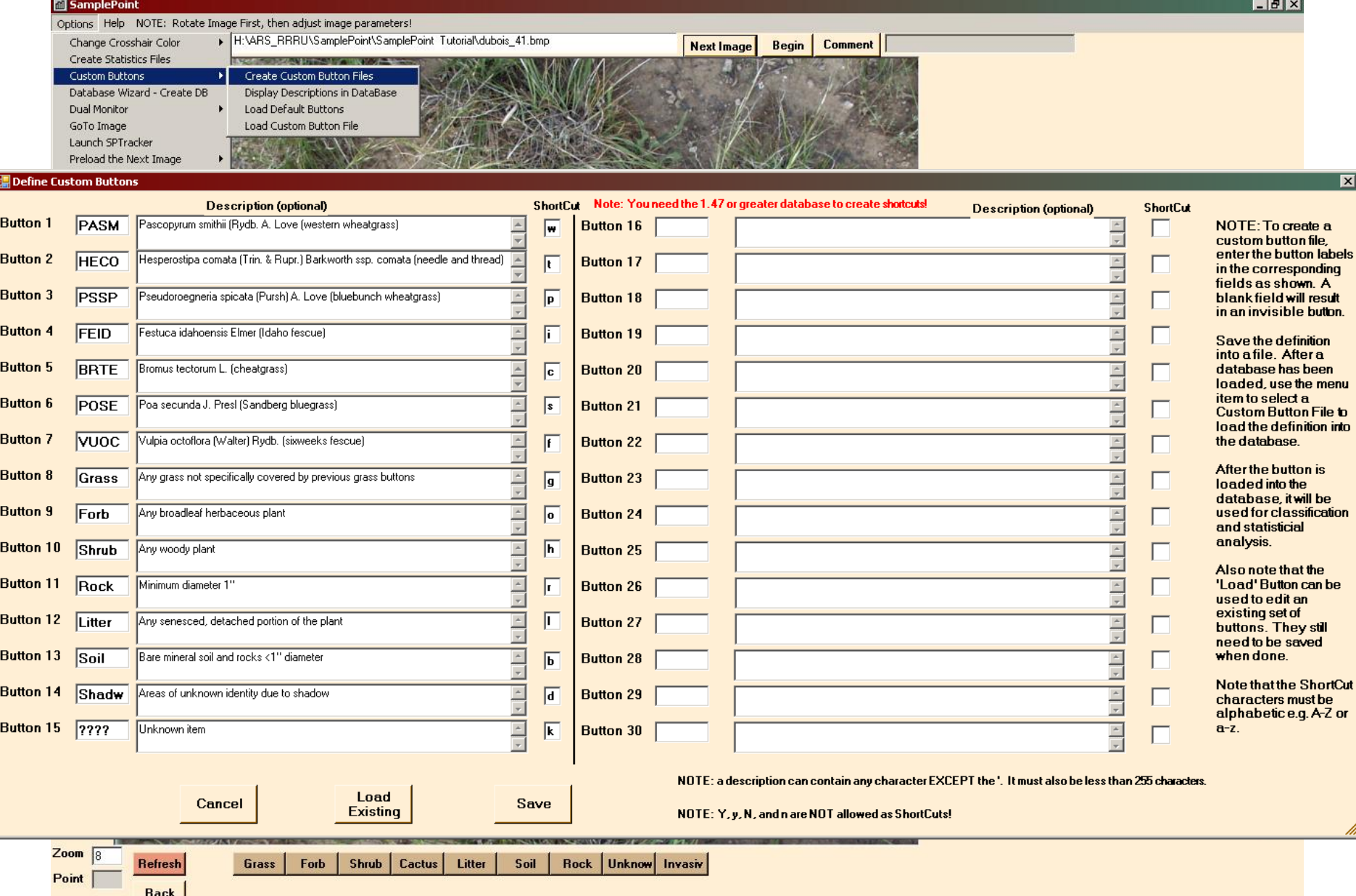

**Navegue a la carpeta Imagen, asigne un nombre al archivo de clase de botón y luego clic Save.**

同

F

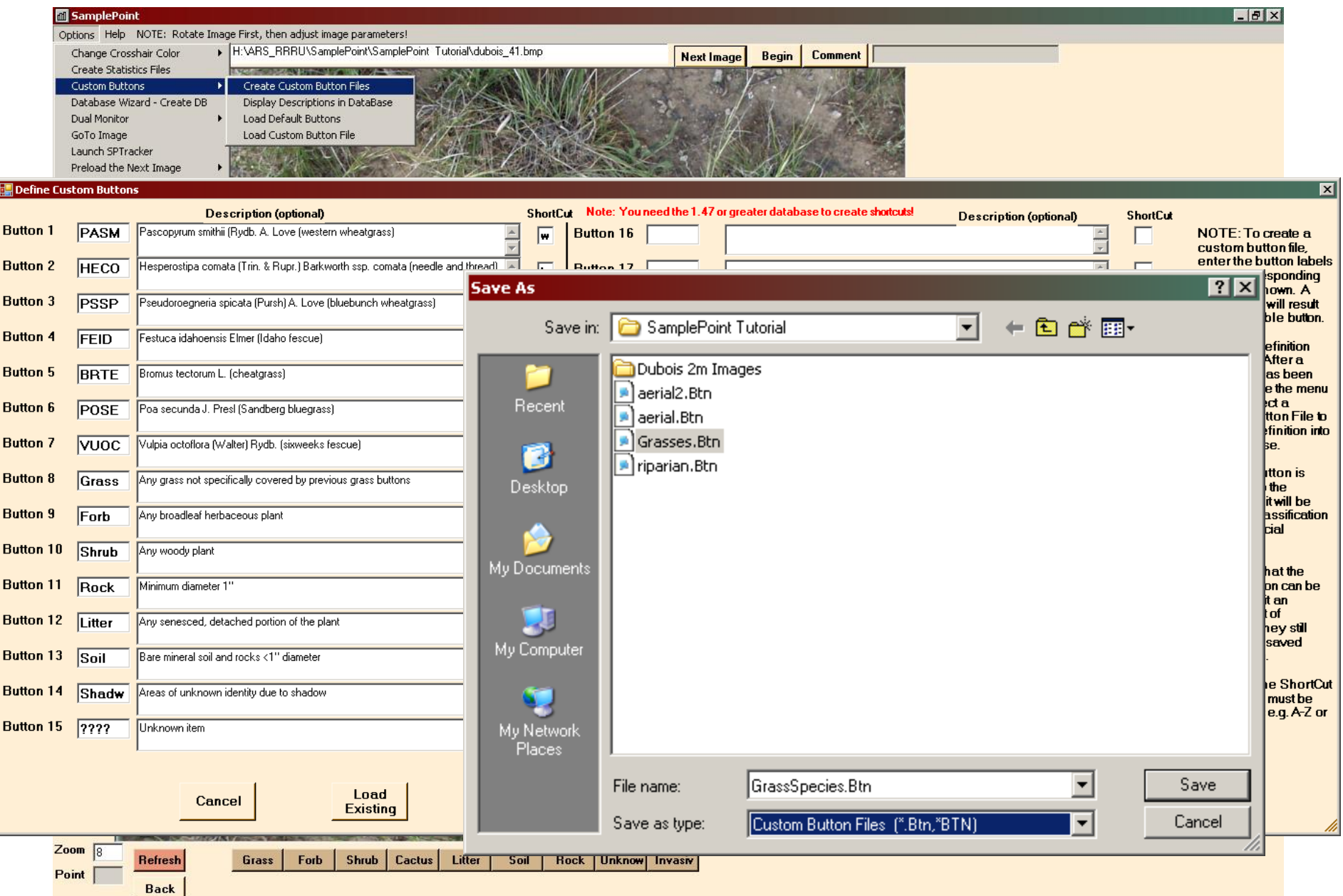

**Para activar los botones personalizados, clic Options>Custom Buttons>Load Custom Button File. Seleccione el archivo que acaba de crear o algún otro archivo \* .btn. Clic Open. Debe tener una base de datos cargada antes de poder cargar un archivo de botón personalizado.**

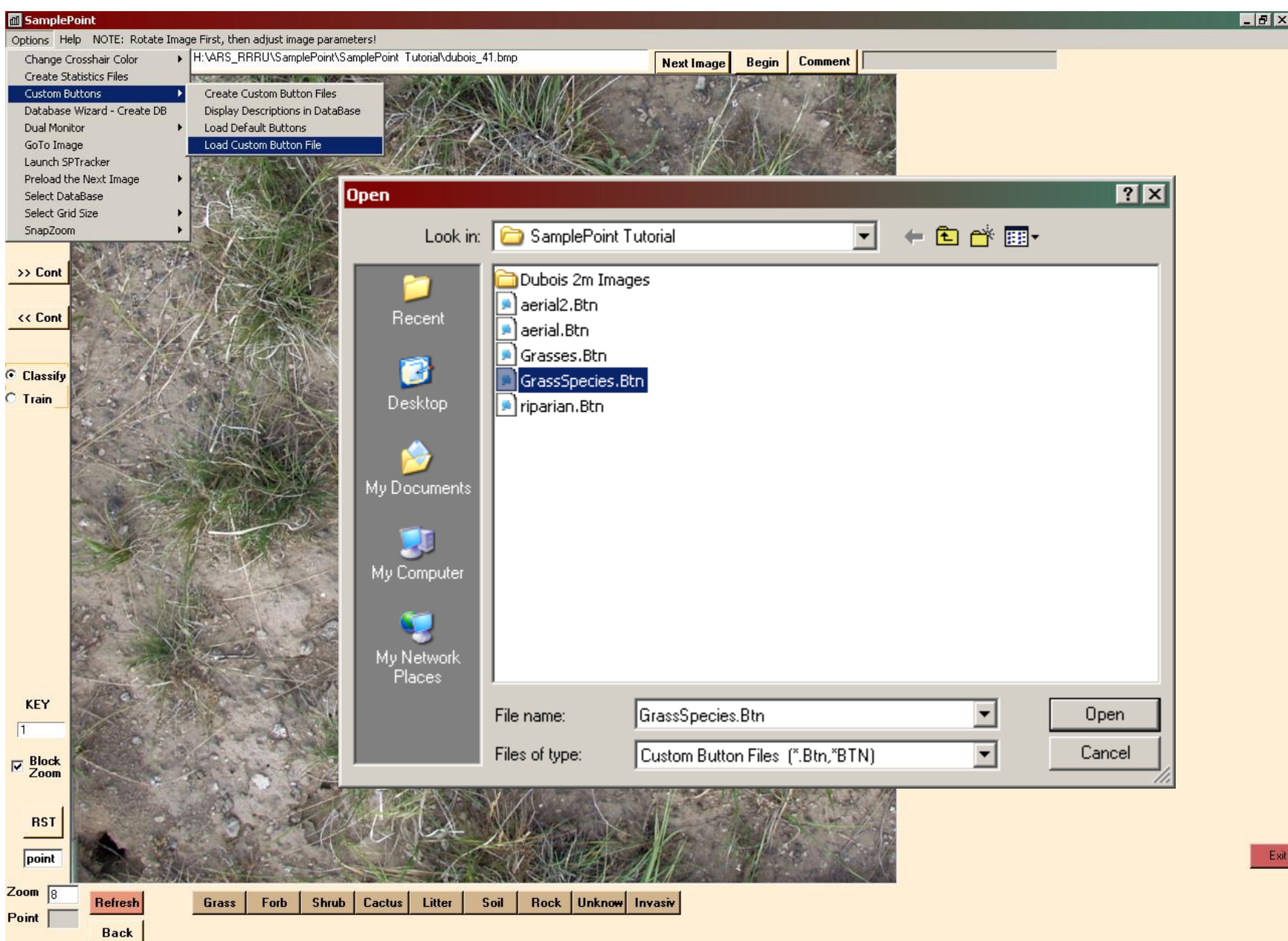

**Las clases personalizadas ahora están listas para usar. Los datos guardados en la base de datos se guardarán usando estas clases. Los botones personalizados deben estar en su lugar antes de la clasificación, con una excepción: se puede agregar una clase al final de un archivo de botones personalizados en cualquier momento sin ningún efecto adverso. Simplemente siga los mismos pasos que arriba y sobrescriba el archivo del botón anterior.**

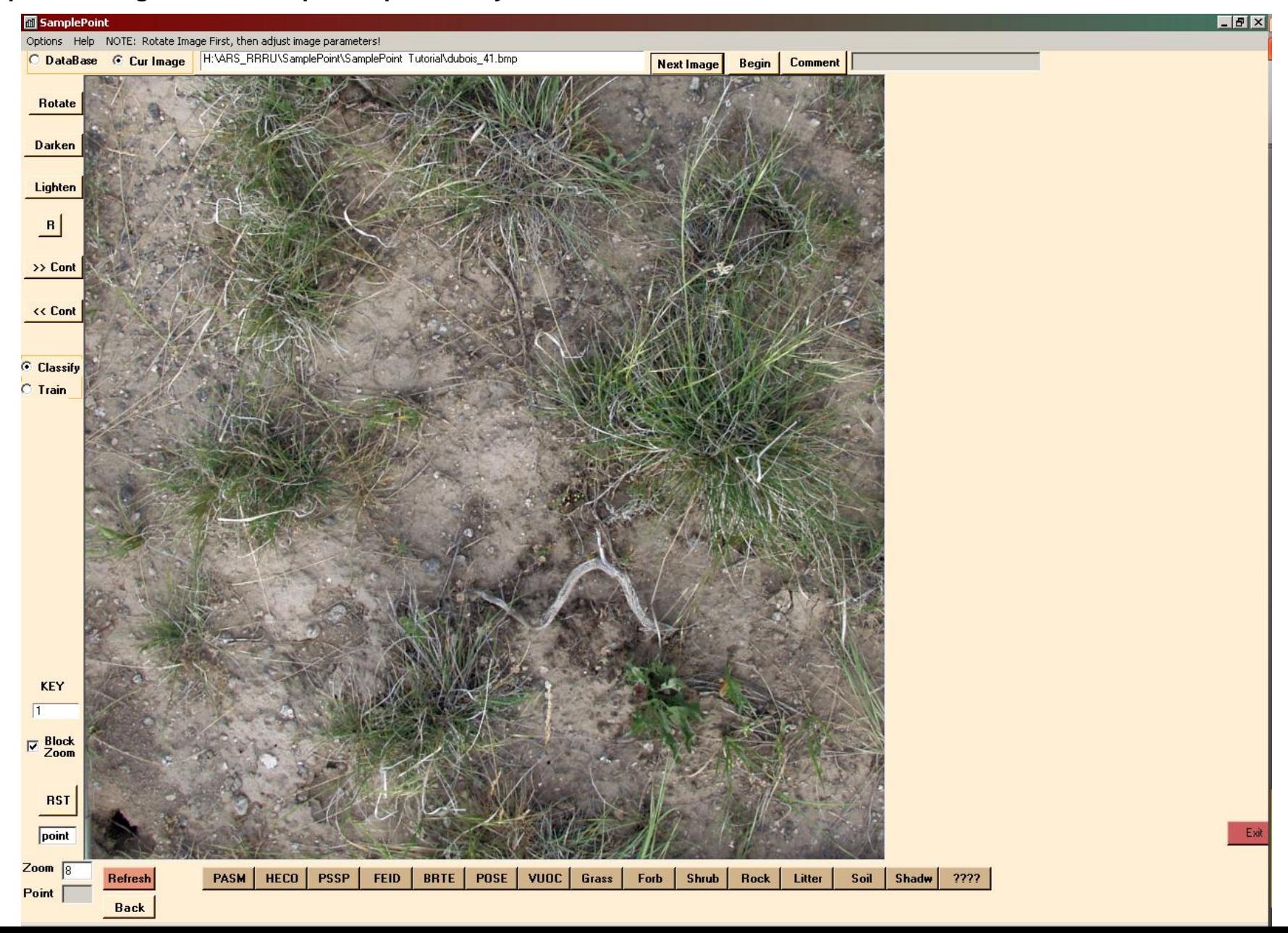

**Para cambiar el número de puntos de clasificación del valor predeterminado de 100, clic Options>Select Grid Size> y seleccione el número deseado de puntos. Todos los puntos se colocan sistemáticamente con puntos iguales en filas y columnas. La cuadrícula seleccionada se utiliza para todas las imágenes posteriores a menos que la cambie o salga del software. La colocación aleatoria de puntos también está disponible para 25 a 200 puntos.**

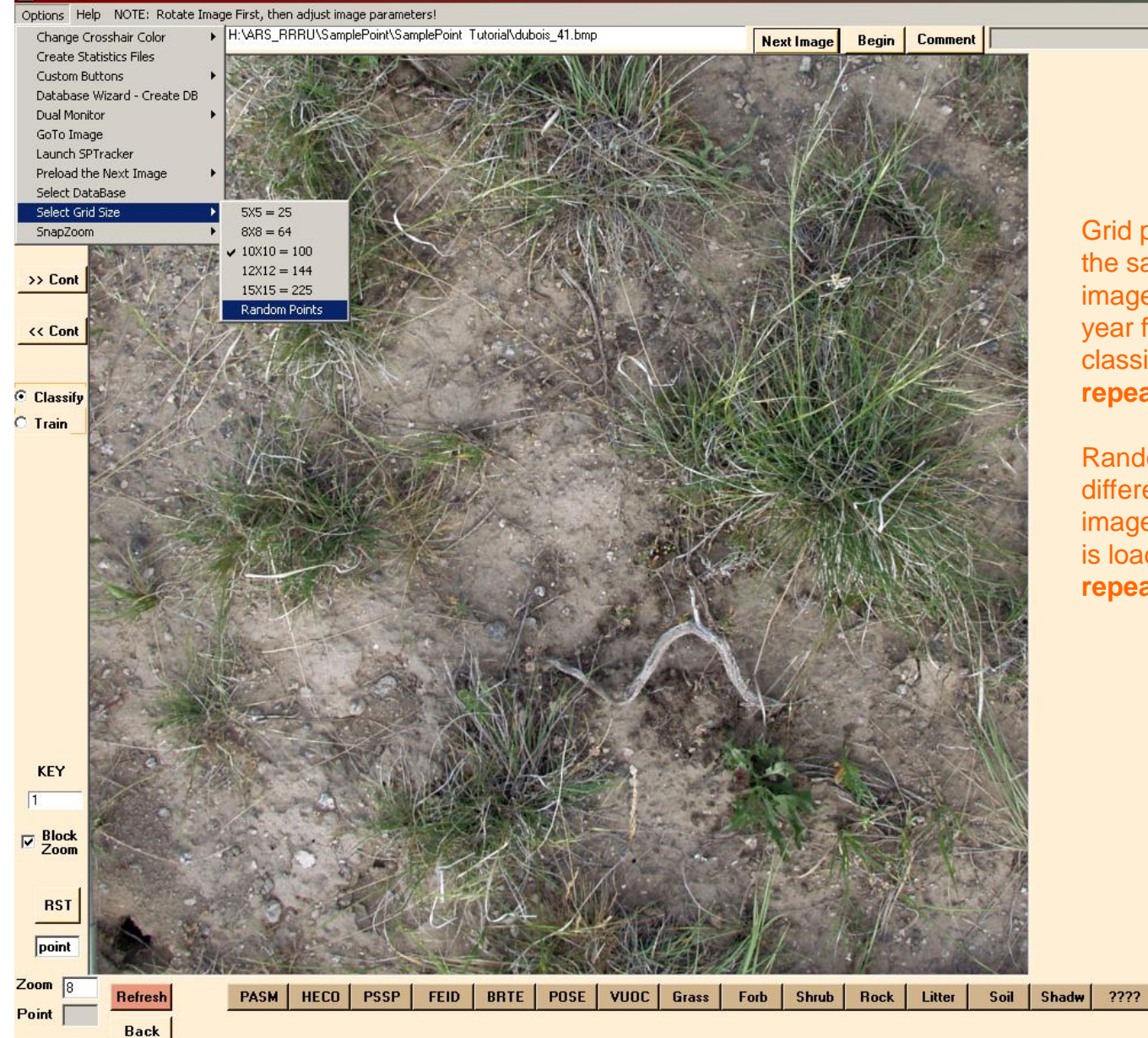

**M** SamplePoint

Grid points will always be in the same XY position on the image, even if you load it a year from now. All point classifications are thus **repeatable**.

Random points will have different XY positions on the image every time the image is loaded, so they are **not repeatable.**

 $\sqrt{2}$ 

**Para garantizar la coherencia de la clasificación entre los usuarios, puede capacitar a los usuarios con una base de datos ompleta. Cuando cualquier base de datos completa está cargado, haga clic en el botón de radio Tren. En el modo Tren, los datos no se escriben en la base de datos, sino que simplemente se comparan con base de datos y el usuario recibe comentarios sobre su clasificación. Este es un buen paso cuando alguien se hace cargo de SamplePoint deberes de clasificación de otra persona.**

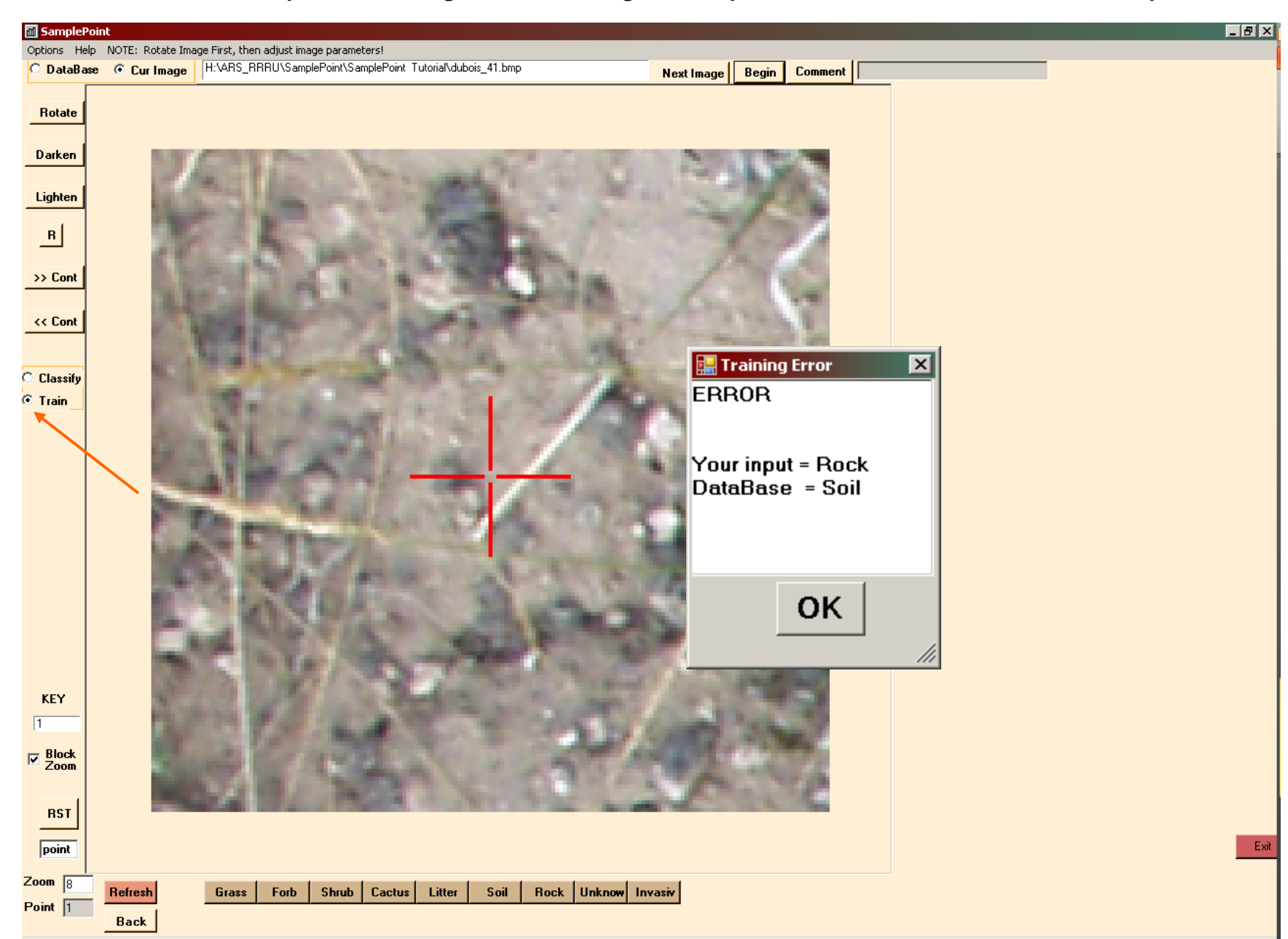

## **APLICACIONES**

**El ejemplo anterior utilizó imágenes tomadas con la cámara colocada 2 m sobre el nivel del suelo (AGL) con un soporte de cámara. Las imágenes aéreas son También se analiza fácilmente con SamplePoint.**

**Esta imagen aérea fue adquirida 100m AGL de un avión ligero. SamplePoint funciona de la misma manera independientemente de la imagen tipo. Tenga en cuenta los nuevos botones personalizados específicos para este proyecto.**

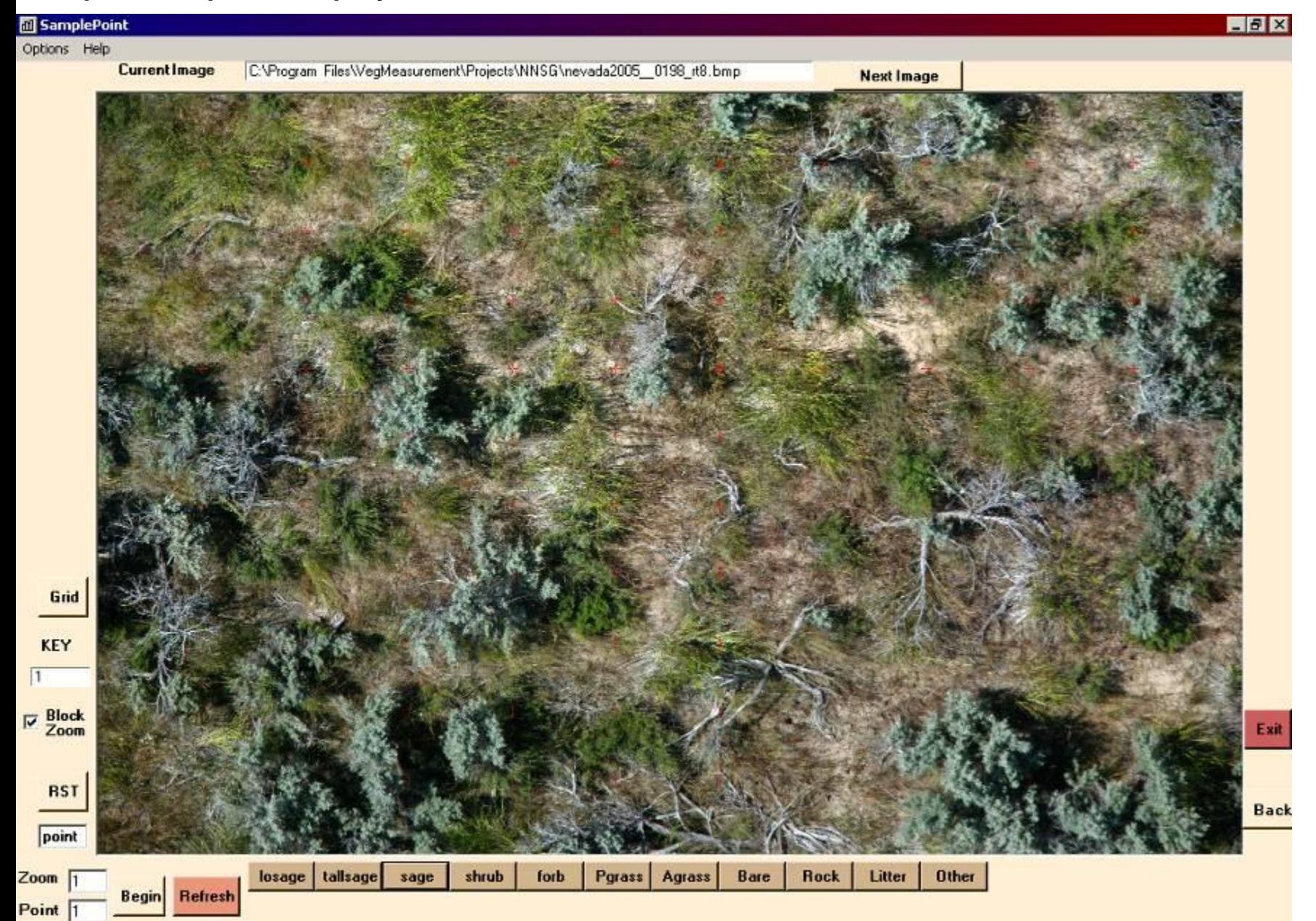

**Esta imagen fue adquirida de 3000m AGL. Tipos de cobertura a escala de paisaje, como zona ribereña, bosque de coníferas, estepa de artemisa, etc., se puede obtener usando SamplePoint.**

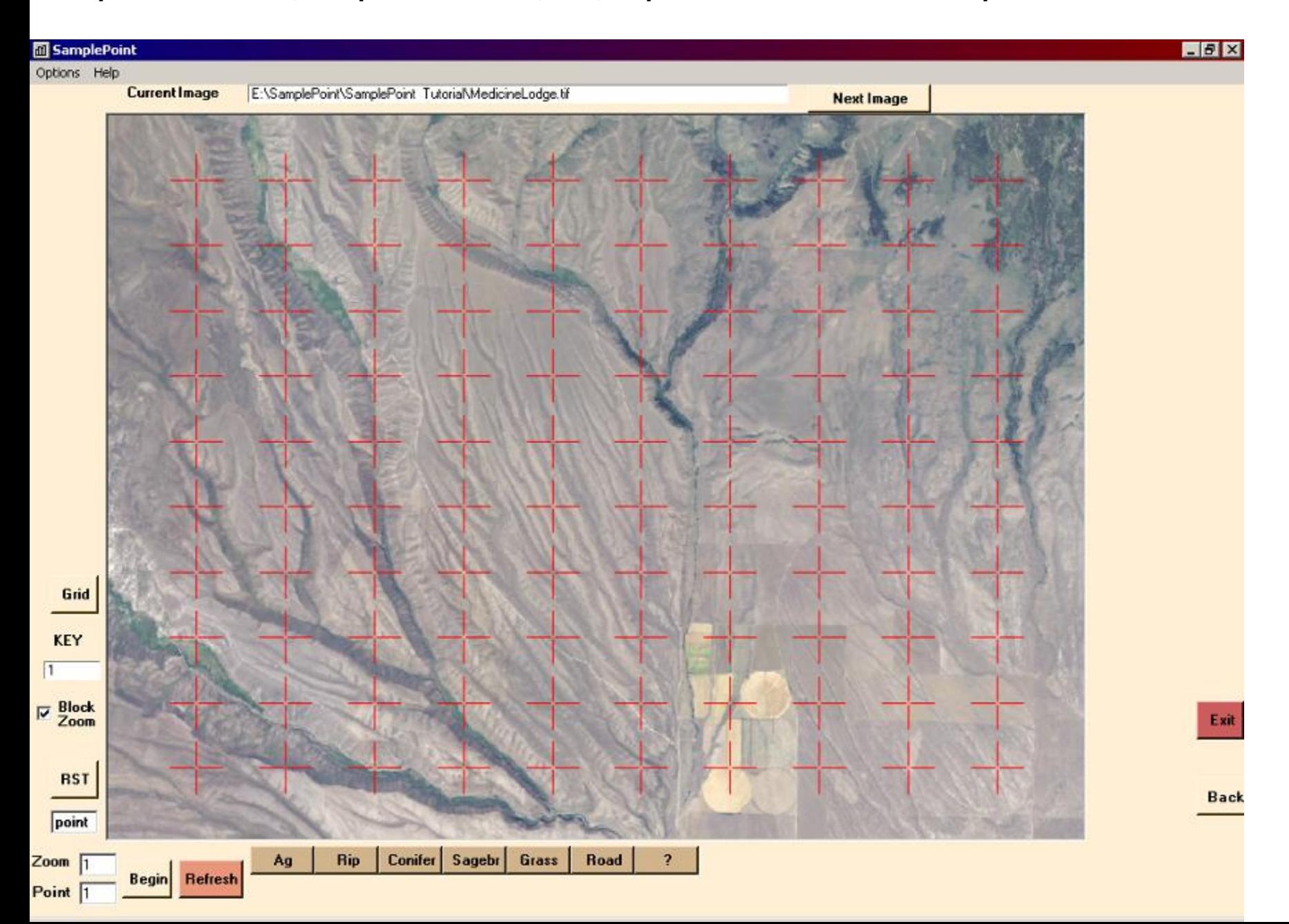

# **APLICACIONES**

Los ejemplos anteriores demuestran cómo obtener mediciones de cobertura sobre una imagen completa, pero las mediciones de cobertura también se pueden realizar dentro de un área específica de la imagen. Por ejemplo, un usuario quiere medir el % willowcubrir dentro del área ribereña, y el % sagebrush cubierta en el área circundante de tierras altas. Esto se puede hacer usando 4 botones personalizados : Willow, Sagebrush, Riparian-not willow (Rip-nw) y Upland-not Sagebrush (Upns). Demostración realizada con SamplePoint v1.25.

**Los botones personalizados se crean y cargan, y se crea una base de datos con una sola imagen aérea (≈ 2 cm GSD).**

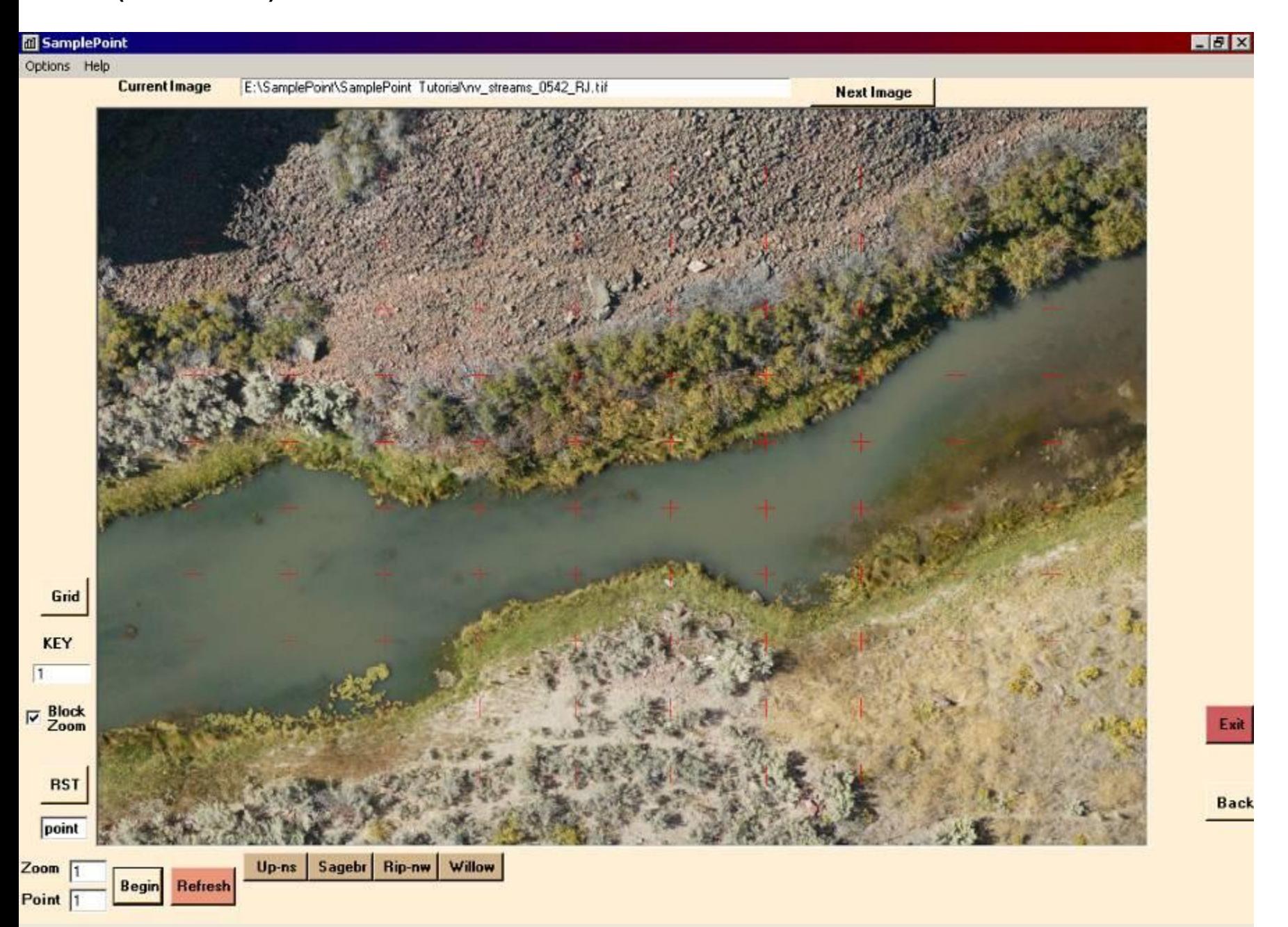

**Los puntos que caen en el agua se clasifican aquí como "Riparian-not willow" pero sería un cambio simple agregar una clase de agua separada para esos puntos.**

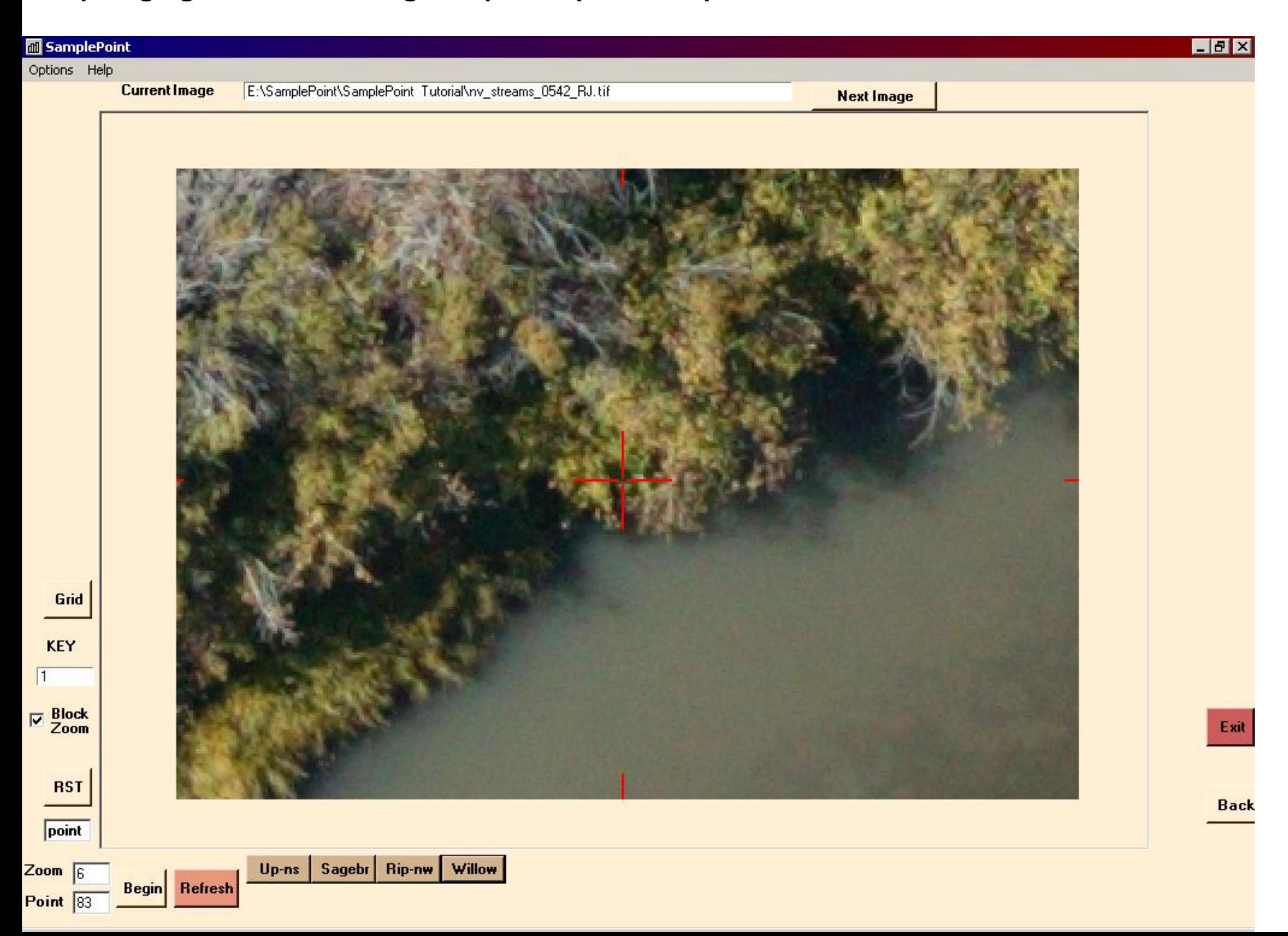

### **Resultados de clasificación:**

Sagebrush  $= 6\%$ Upland Non-sagebrush = 39% Willow  $= 15\%$ Riparian Non-willow  $= 40\%$ 

Una suposición implícita es que el artemisa se encuentra solo en las zonas altas, y los sauces se encuentran solo en las zonas ribereñas. Si esta suposición es cierta, entonces cualquier punto clasificado como sauce se clasifica inherentemente como ribereño. Por lo tanto, la cubierta de sauce en el área ribereña se calcula como:

Willow / (Willow + Riparian Non-Willow) =  $15 / (15 + 40) = 27\%$ 

Y, sagebrush la cobertura en el área circundante de tierras altas se calcula como

Sagebrush / (Sagebrush + Upland Non-sagebrush) =  $6$  /  $(6 + 39)$  = 13%

Conclusión de esta clasificación:

Willow cubierta en la zona ribereña 27%, y Sagebrush cubrir en el área de tierras altas circundantes es 13%.

# **APLICACIONES**

Porque los puntos de clasificación sistemática se asignan en función de la imagen tamaño, y siempre se encuentran en la misma posición X, Y para imágenes de de igual tamaño, SamplePoint proporciona una manera simple de realizar la precisión evaluaciones sobre clasificación de imágenes por software como Erdas Imagine o Medición de verduras.

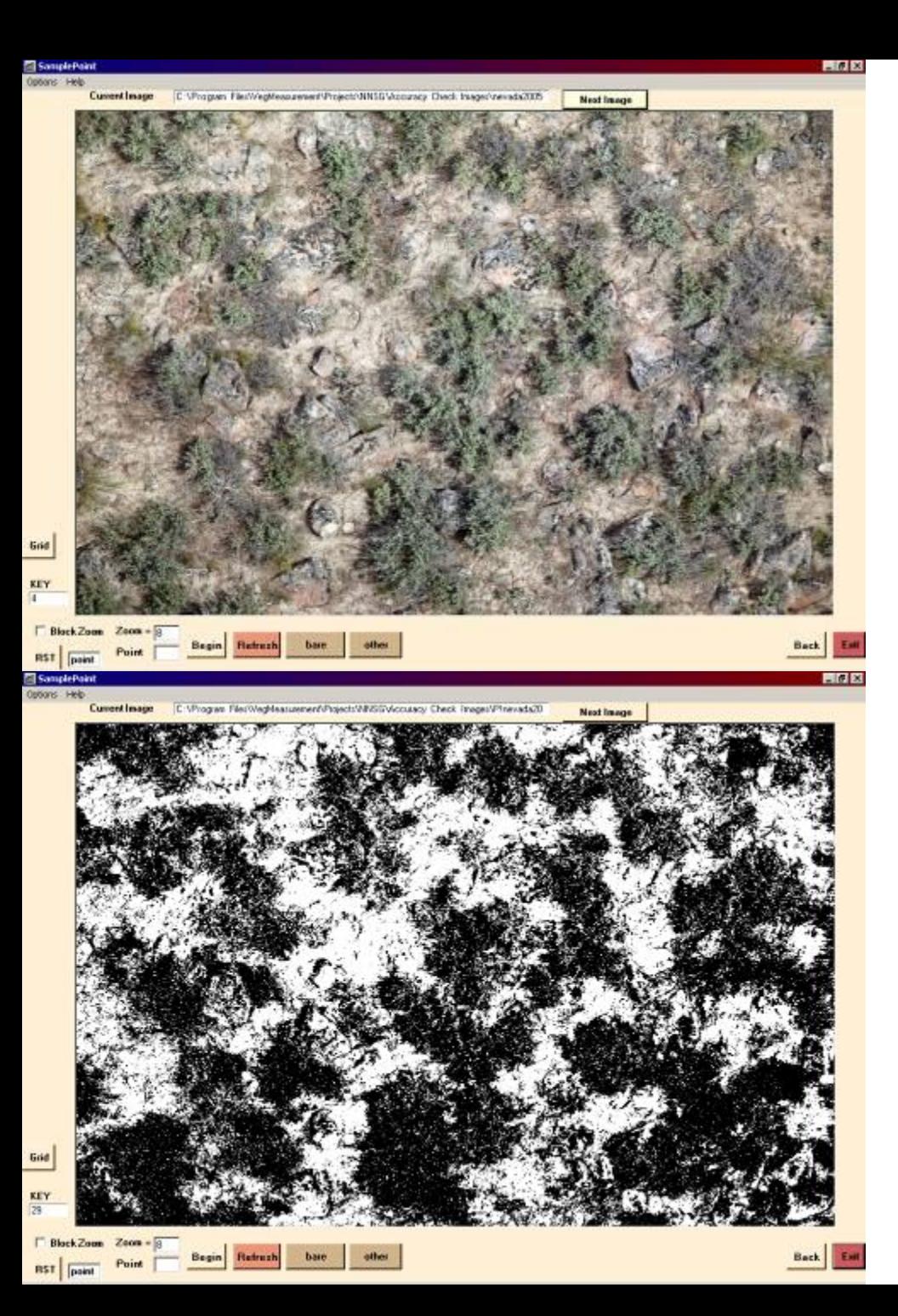

Exportar la imagen procesada desde VegMeasure o Imagine como un TIF o BMP, y ejecuta tanto el original como el procesado imágenes a través de SamplePoint. En esto ejemplo, una imagen procesada de Se utilizó VegMeasurement. Desde el punto 1 ocupará la misma ubicación X, Y en ambos imágenes, la precisión de la clasificación puede ser determinado mediante la comparación de lo conocido clasificado por varios puntos en un Número de imágenes.

Por ejemplo, el punto 1 en la imagen original se clasifica como terreno desnudo. El punto 1 en la imagen clasificada es blanco, por lo que el punto 1 se clasificó correctamente.

Para realizar la evaluación, el primer paso es clasificar todos los puntos en las clases de interés, aunque no puede cambiar los botones a mitad de la evaluación. En este ejemplo, el color blanco se clasifica como suelo desnudo, el negro se clasifica como otro.

RECUERDE: Debe usar la distribución sistemática de puntos para esta operación.

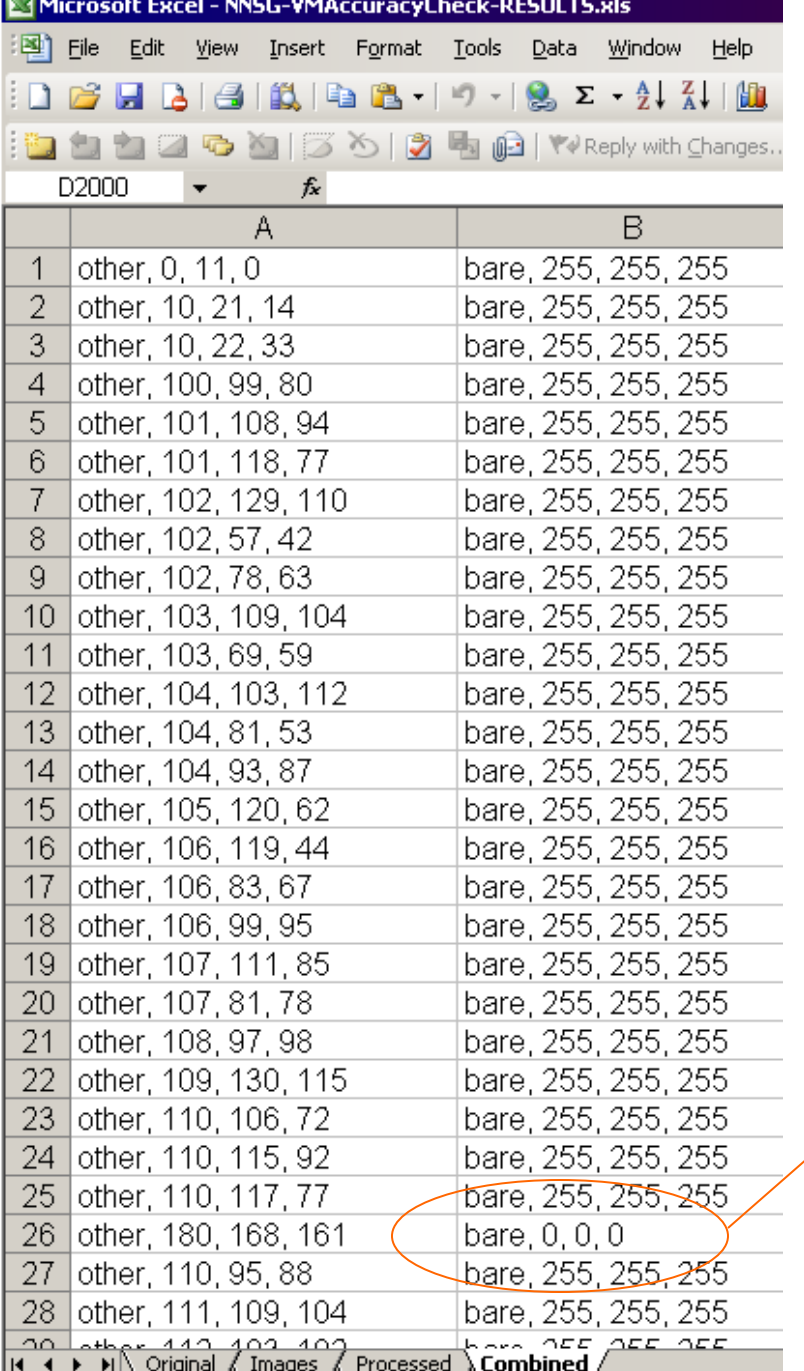

El segundo paso tiene lugar en Excel. Ordene los datos de la base de datos en dos columnas, donde las imágenes originales se alinean con las imágenes procesadas con precisión. Por ejemplo, el punto 56 de la imagen original 28 se alinea con el punto 56 de la imagen procesada 28. Ordene ambas columnas en orden ascendente. Para una clasificación binaria, esto agrupará los datos en 4 grupos:

Other – Other (Clasificación correcta) Bare – Bare (Clasificación correcta) Other - Bare (Error de omisión) Bare – Other (Error de comisión)

La precisión general se calcula como: Correcto / (Correcto + Incorrecto)

El uso de una matriz de errores facilitará el cálculo de las tasas de precisión del usuario y del productor.(Congalton 1991).

Esta técnica permite, por defecto, una evaluación de la precisión de la clasificación del usuario. Si el suelo desnudo siempre es blanco en la imagen procesada, cualquier punto con valores RGB negros que se clasifique como suelo desnudo es un error, y viceversa. Esto produce la tasa de error del usuario, a diferencia de la tasa de error del software.

Congalton, RG. 1991. A review of assessing the accuracy of classification of remotely sensed data. Remote Sens. Environ. 37:35-46.

Ready

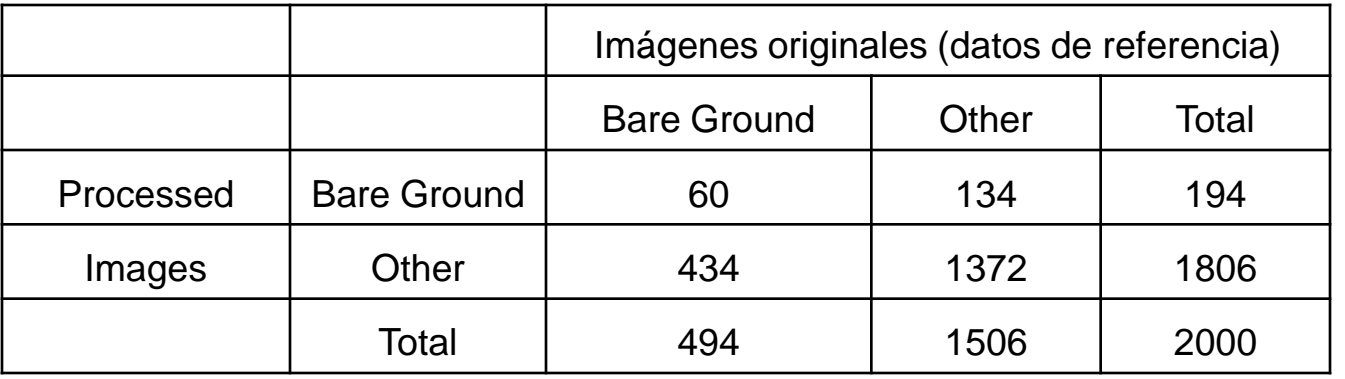

Una matriz de error simple configurada con datos de clasificación de imágenes originales en columnas y datos de clasificación de imágenes procesadas en filas. Por ejemplo, un total de 494 puntos se clasificaron como Bare Ground en las imágenes originales, pero solo 194 puntos fueron clasificados por el análisis automatizado.

### Precisión general = (60 + 1372)/2000 = 71.6%

Esto es a menudo una estadística engañosa si lo que realmente le interesa es una clase pequeña, como bare ground . Las medidas de precisión que ignoran otras clases son más útiles.

#### **Bare Ground:**

Precisión del productor: probabilidad de que un punto de tipo de cobertura conocido se clasifique correctamente por El software.

 $60/494 = 12.1\%$ 

Precisión del usuario: probabilidad de que una clasificación de puntos realizada por el software sea correcta.  $60/194 = 30.9\%$ 

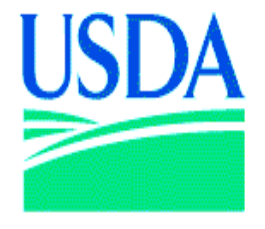

**United States Department of Agriculture** 

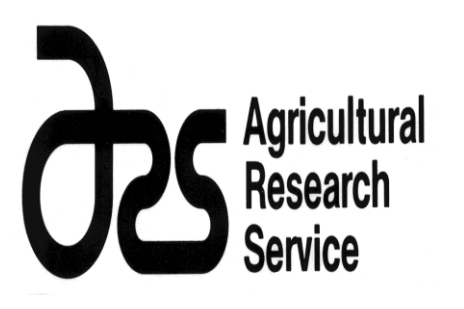

El concepto SamplePoint fue desarrollado por el Servicio de Investigación Agrícola del USDA, la Unidad de Investigación de Recursos de Rangeland en Cheyenne, Wyoming, y la Oficina Estatal de Administración de Tierras del USDI Wyoming State, Cheyenne, WY. El código de software fue escrito por Robert Berryman de Boulder, CO. El archivo de instalación se generó utilizando Nullsoft Install System v 2.11. SamplePoint es un software gratuito disponible en www.SamplePoint.org

Para la información del usuario no cubierta en este tutorial, clickHelp>Contents para abrir el archivo de ayuda PDF. Para publicaciones en SamplePoint, vaya a [www.SamplePoint.org](http://www.samplepoint.org/).

Este tutorial está actualizado a partir de febrero 1, 2012.

Para asistencia técnica, correo electrónico support@samplepoint.org

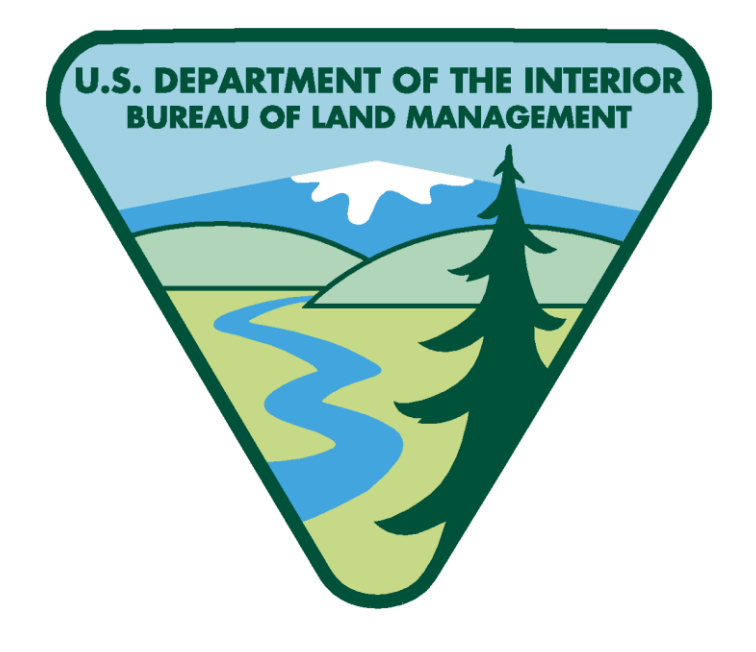